**SLOVENSKY** 

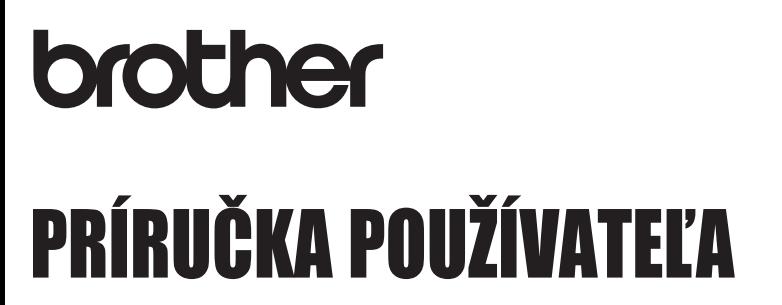

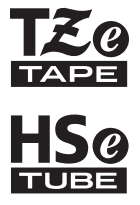

# Ptouch

## **E550W**

**Ak chcete používať zariadenie P-touch bezpečným spôsobom, najprv si prečítajte priložený Stručný návod na obsluhu.**

**Pred používaním zariadenia P-touch si prečítajte túto príručku.**

**Majte túto príručku poruke pre prípad potreby v budúcnosti. Navštívte nás na adrese http://solutions.brother.com/, kde nájdete produktovú podporu a odpovede na často kladené otázky (FAQ).**

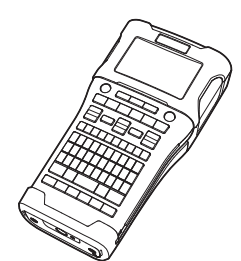

www.brother.com

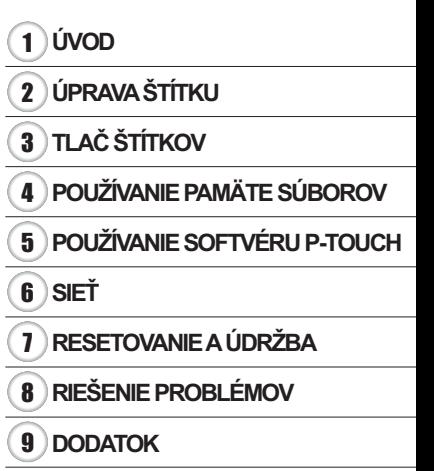

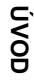

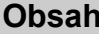

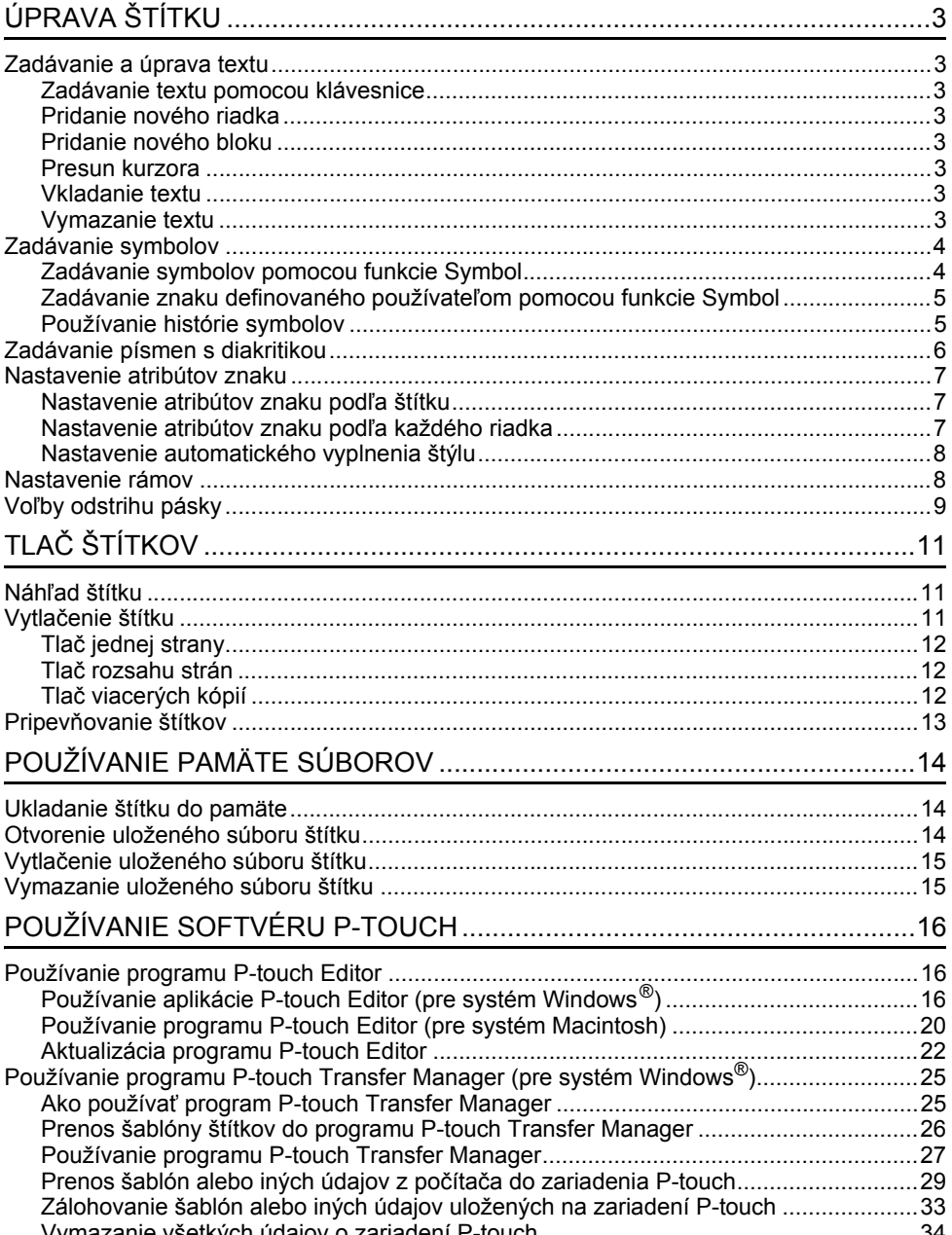

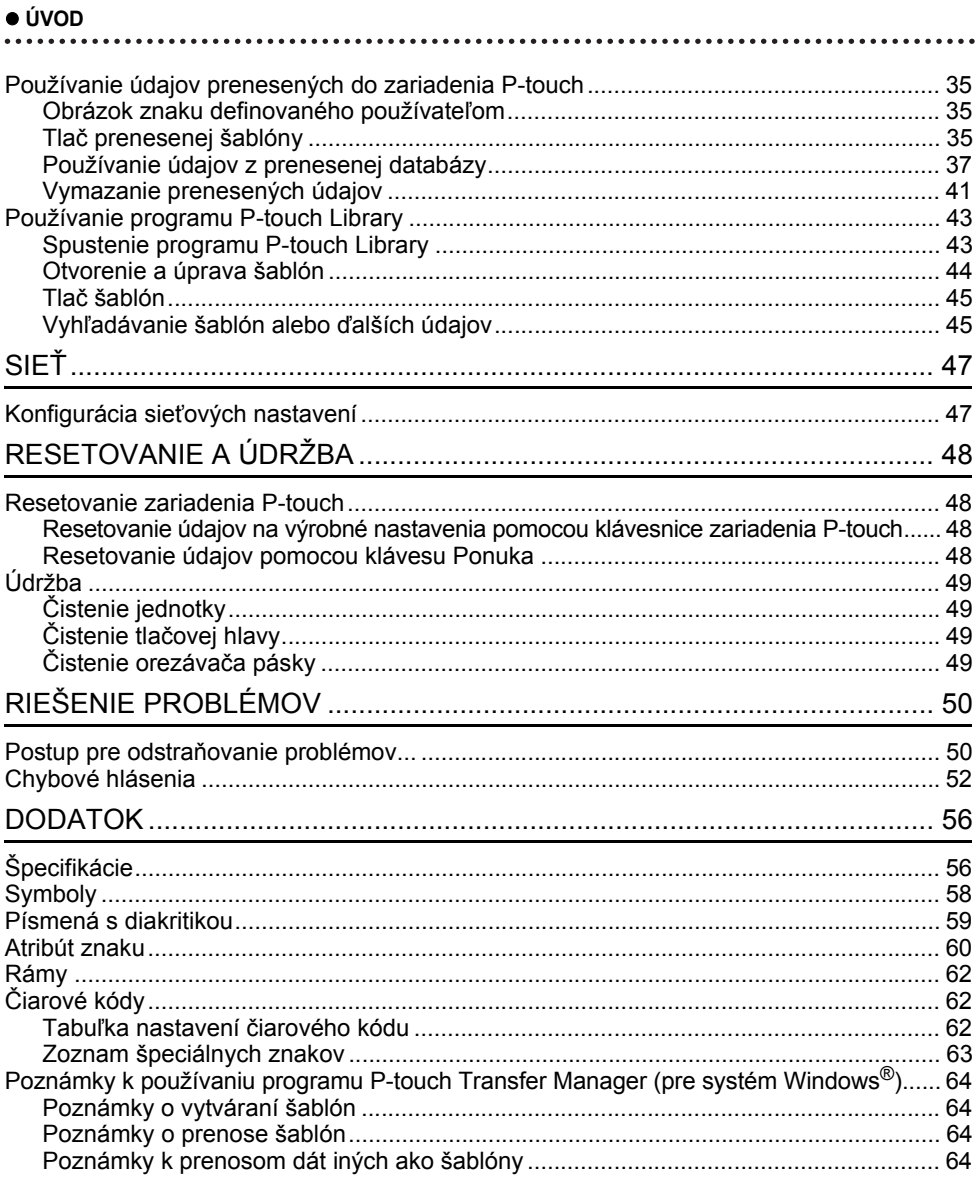

## <span id="page-3-0"></span>**ÚPRAVA ŠTÍTKU**

## **Zadávanie a úprava textu**

#### <span id="page-3-2"></span><span id="page-3-1"></span>**Zadávanie textu pomocou klávesnice**

• Klávesnicu zariadenia P-touch môžete používať rovnako, ako štandardnú počítačovú klávesnicu.

#### <span id="page-3-3"></span>**Pridanie nového riadka**

• Ak chcete ukončiť aktuálny riadok textu a začať nový riadok, stlačte kláves **Enter**. Na konci riadka sa zobrazí zalomená šípka a kurzor sa presunie na začiatok nového riadka.

#### • Maximálny počet riadkov

- 24 mm páska: 7 riadkov
- 18 mm páska: 5 riadkov
- 12 mm páska: 3 riadky
- 9 mm a 6 mm páska: 2 riadky
- 3,5 mm páska: 1 riadok

#### <span id="page-3-4"></span>**Pridanie nového bloku**

• Po výbere VŠEOBECNÉ môžete vytvoriť maximálne 99 nových blokov. Ak chcete vytvoriť nový blok textu/riadkov napravo od aktuálneho textu, stlačte kláves **Shift** a potom kláves **Enter**. Kurzor sa presunie na začiatok nového bloku. V ostatných typoch použitia štítkovania môžete nastaviť počet blokov pri stlačení klávesu použitia štítkovania. Niektoré typy použitia štítkovania sa nevyžadujú.

#### <span id="page-3-5"></span>**Presun kurzora**

- Stlačením klávesu  $\blacktriangle$ ,  $\blacktriangledown$ ,  $\blacktriangleleft$  alebo  $\blacktriangleright$  kurzor presuniete o jedno miesto alebo riadok.
- Ak chcete kurzor presunúť na začiatok alebo koniec aktuálneho riadka, stlačte kláves **Shift** a potom stlačte kláves < alebo >.
- Ak chcete presunúť kurzor na začiatok predchádzajúceho alebo nasledujúceho bloku, stlačte kláves **Shift** a potom stlačte kláves **A** alebo  $\blacktriangledown$ .

#### <span id="page-3-6"></span>**Vkladanie textu**

• Ak chcete vložiť ďalší text do existujúceho riadka alebo textu, presuňte kurzor na znak, ktorý je napravo od miesta, kde chcete začať vkladať text, a potom zadajte dodatočný text. Nový text sa zadáva naľavo do kurzora.

#### <span id="page-3-7"></span>**Vymazanie textu**

- **Vymazanie znaku po jednom**
- Ak chcete vymazať znak z existujúceho riadka textu, kurzor presuňte na znak, ktorý je napravo od miesta, od ktorého chcete začať vymazávať text a potom stlačte kláves **BS (backspace)**. Znak naľavo od kurzora sa vymaže po každom stlačení klávesu **BS (backspace)**.

Ak kláves **BS (backspace)** podržíte, znaky naľavo od kurzora sa budú vymazávať nepretržite.

#### **ÚPRAVA ŠTÍTKU**

#### **Vymazanie celého textu naraz**

Celý text vymažte naraz pomocou klávesu **Vymazať**.

Stlačte kláves **Vymazať**. **1**

Zobrazia sa možnosti vymazania.

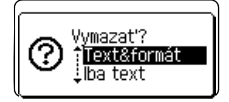

2 | Pomocou klávesu ▲ alebo ▼ vyberte "Iba text", čím vymažete všetok text, ale zachováte aktuálne nastavenia formátovania, alebo vyberte položku "Text&formát", čím vymažete všetok text a nastavenia formátovania.

- Stlačením klávesu **Ukončiť** sa vrátite na obrazovku zadávania textu bez vymazania (alebo odstránenia) textu alebo formátovania.
	- Výberom "Text&formát" sa vymaže celý text a zariadenie P-touch sa vynuluje na predvolené nastavenia.

Stlačte kláves **OK** alebo **Enter**. **3** Všetok text sa vymazal. Ak ste vybrali položku "Text&formát", vymazali sa aj všetky nastavenia formátovania.

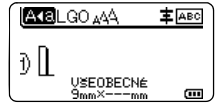

## <span id="page-4-3"></span>**Zadávanie symbolov**

<span id="page-4-0"></span>Okrem symbolov dostupných na klávesnici obsahuje funkcia Symbol rôzne symboly (vrátane

medzinárodných a rozšírených znakov ASCII, ako aj znakov definovaných používateľom [\\*1](#page-4-2)). Na zadanie symbolu použite funkciu Symbol (pozri nižšie).

Prípadne stlačte kláves **Shift** a následne stlačením príslušného klávesu zadajte žiadaný symbol vytlačený v pravom hornom rohu klávesu.

Zvoliteľné ["Symboly"](#page-58-1) (okrem znakov definovaných používateľom) sú uvedené v prílohe. (Pozri [strana 58.](#page-58-1))

Ak chcete používať znaky definované používateľom, preneste obrázok bitovej mapy do zariadenia P-touch pomocou programu P-touch Transfer Manager.

<span id="page-4-2"></span>\*1 Obrázok bitovej mapy znaku definovaného používateľom, ktorý nie je predinštalovaný na zariadení P-touch.

#### <span id="page-4-1"></span>**Zadávanie symbolov pomocou funkcie Symbol**

Stlačte kláves **Symbol**. **1**

Zobrazí sa zoznam kategórií symbolov a symbolov.

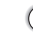

V zobrazenom zozname sa vyberie naposledy zadaný symbol.

Pomocou klávesu ▲ alebo v vyberte kategóriu symbolov (Interpunkcia, Matematika atď.) a potom stlačte kláves **OK** alebo **Enter**. **2**

e  **ÚPRAVA ŠTÍTKU UPRAVA ŠTÍTKU** 

Pomocou klávesu 
<sub>A</sub>, ▼, ◀ alebo ► vyberte symbol a potom stlačte kláves OK alebo **Enter**. **3**

Zvolený symbol sa pridá do riadka textu.

- Keď vyberáte symbol:
	- Stlačením klávesov **Shift** a **Symbol** sa vrátite na predchádzajúcu stranu.
	- Stlačením klávesu **Symbol** prejdete na nasledujúcu stranu.

Stlačením klávesu **Ukončiť** sa vrátite na predchádzajúci krok.

#### <span id="page-5-0"></span>**Zadávanie znaku definovaného používateľom pomocou funkcie Symbol**

Pred používaním obrázkov znakov definovaných používateľom preneste obrázky do zariadenia P-touch pomocou programu P-touch Transfer Manager. Informácie o programe P-touch Transfer Manager nájdete v časti "Používanie programu P-touch Transfer Manager (pre systém Windows $^{\circledR})$ " [na strane 25](#page-25-2).

#### Stlačte kláves **Symbol**. **1**

Zobrazí sa zoznam kategórií symbolov a symbolov. Po prenose znaku definovaného používateľom sa navyše zobrazí "Vlastné".

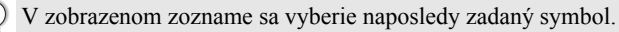

#### Pomocou klávesu ▲ alebo v vyberte "Vlastné" a potom stlačte kláves OK alebo Enter. **2**

Pomocou klávesu ▲ alebo v vyberte obrázok znaku definovaného používateľom a potom stlačte kláves **OK** alebo **Enter**. Zvolený obrázok sa pridá do riadka textu. **3**

• Po výbere symbolu stlačením klávesu **Symbol** prejdete na nasledujúcu stranu.

• Na obrazovke zadávania textu sa vložený obraz znaku definovaného používateľom

zobrazí ako zvýraznená značka znaku definovaného používateľom  $(\overline{\mathbb{Q}})$ .

• Ak chcete zobraziť obrázok znaku definovaného používateľom na obrazovke zadávania textu, presuňte kurzor na daný obrázok a stlačte kláves **Symbol**.

Stlačením klávesu **Ukončiť** sa vrátite na predchádzajúci krok.

#### <span id="page-5-1"></span>**Používanie histórie symbolov**

Pomocou funkcie histórie symbolov môžete vytvoriť vašu vlastnú kategóriu symbolov. Pri výbere symbolov sa najprv zobrazí "História", čo vám pomôže pri rýchlom hľadaní žiadaných symbolov.

Znaky definované používateľom je možné pridávať do histórie symbolov aj po ich prenose do zariadenia P-touch.

Stlačte kláves **Ponuka**, pomocou klávesu ▲ alebo v vyberte "Pokročilé" a potom stlačte kláves **OK** alebo **Enter**. **1**

#### **ÚPRAVA ŠTÍTKU**

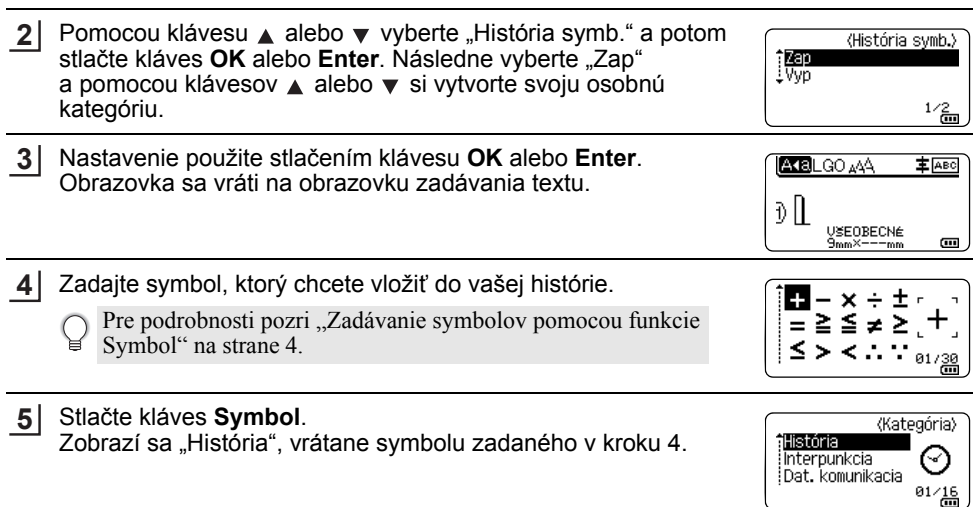

• Do položky "História" môžete pridať až 30 symbolov. Keď počet symbolov pridaných do položky "História" prekročí 30 symbolov, najstarší symbol sa z kategórie odstráni. • Ak chcete prestať používať funkciu histórie symbolu, na obrazovke "História symb." vyberte

 $,$ Vyp".

#### **Zadávanie písmen s diakritikou**

<span id="page-6-0"></span>Zariadenie P-touch dokáže zobrazovať a tlačiť zostavu písmen s diakritikou, ako napríklad znaky špecifické pre iné jazyky. Dostupné ["Písmená s diakritikou"](#page-59-1) sú uvedené v prílohe. (Pozri [strana 59.](#page-59-1))

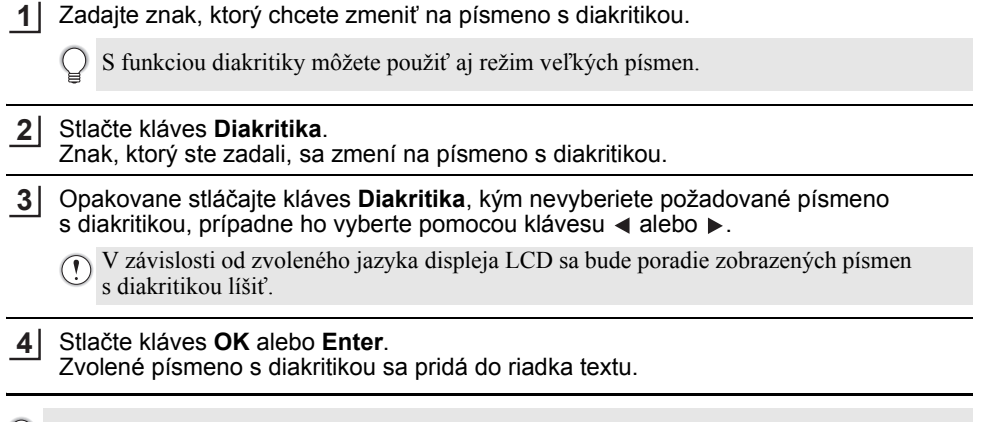

Stlačením klávesu **Ukončiť** sa vrátite na predchádzajúci krok.

 $\circ$ 

## **Nastavenie atribútov znaku**

#### <span id="page-7-1"></span><span id="page-7-0"></span>**Nastavenie atribútov znaku podľa štítku**

Pomocou klávesu **Štýl** môžete vybrať písmo a použiť atribúty pre veľkosť, šírku, štýl, riadok a zarovnanie. Dostupné možnosti ["Atribút znaku"](#page-60-1) sú uvedené v prílohe. (Pozri [strana 60.](#page-60-1))

- Stlačte kláves **Štýl**. Zobrazia sa aktuálne nastavenia. **1**
- Atribút vyberte pomocou klávesu A alebo v a hodnotu pre atribút potom nastavte pomocou klávesu < alebo ►. **2**
- Nastavenia použite stlačením klávesu **OK** alebo **Enter**. **3**
	- Nové nastavenia sa NEPOUŽIJÚ, ak nestlačíte kláves **OK** alebo **Enter**.
- Stlačením klávesu **Ukončiť** sa vrátite na predchádzajúci krok.
	- Ak chcete vybratý atribút nastaviť na predvolenú hodnotu, stlačte kláves **Medzera**.
	- Pri použití určitých štýlov (napr. tieň + kurzíva) môže byť čítanie malých znakov problematické.
	- V závislosti od typu použitia štítkovania sa nemusí dať zmeniť hodnota pre nastavenie **Štýl**. V takom prípade sa v náhľade na pravej strane obrazovky zobrazuje indikátor  $\mathbf{H}$ .

#### <span id="page-7-2"></span>**Nastavenie atribútov znaku podľa každého riadka**

Keď sa štítok skladá z dvoch alebo viacerých riadkov textu, pre každý riadok môžete nastaviť odlišné hodnoty atribútov znaku (písmo, veľkosť, šírka, štýl, riadok a zarovnanie).

Pomocou klávesu ▲, ▼, ◀ alebo ▶ presuňte kurzor na riadok, ktorý chcete zmeniť. Potom stlačte kláves **Shift** a následne kláves **Štýl**, čím zobrazíte atribúty.  $($  = na obrazovke označuje, že atribút momentálne aplikujete len na daný konkrétny riadok.)

Písmo ∌LGO Veľ. : Auto Šírka  $: x 1$ štýl : Norm. : NOMM.<br>VSEOBECNÉ 01/14

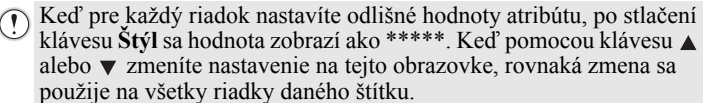

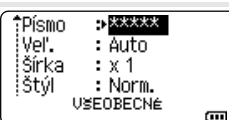

#### **ÚPRAVA ŠTÍTKU**

#### <span id="page-8-0"></span>**Nastavenie automatického vyplnenia štýlu**

Keď položku "Veľ." klávesu **Štýl** nastavíte na "Auto" a dĺžka štítka je nastavená na špecifickú hodnotu, môžete vybrať spôsob zmenšenia veľkosti textu tak, aby sa zmestil do dĺžky štítka.

- Stlačte kláves **Ponuka**, pomocou klávesu **A** alebo v vyberte "Pokročilé" a potom stlačte kláves **OK** alebo **Enter**. **1**
- 2 | Pomocou klávesu ▲ alebo ▼ vyberte "Štýl aut.prispôsobiť" a potom stlačte kláves OK alebo **Enter**.
- **3** Vyberte štýl pomocou klávesu  $\triangle$  alebo  $\blacktriangledown$ .
	- Keď vyberiete "Veľk.text", celková veľkosť textu sa upraví tak, aby sa zmestil na štítok. • Keď vyberiete "Šírk.textu", šírka textu sa zmenší na veľkosť nastavenia x 1/2. (Ak sa na prispôsobenie textu na vybranú dĺžku štítku vyžaduje ďalšie zmenšenie, celková veľkosť textu sa upraví po zmenšení šírky textu na nastavenie x 1/2.)
- Nastavenia použite stlačením klávesu **OK** alebo **Enter**. **4**
- Stlačením klávesu **Ukončiť** sa vrátite na predchádzajúci krok.
- Stlačením klávesu **Medzera** nastavte štýl na predvolené nastavenie ("Veľk.text").

## **Nastavenie rámov**

<span id="page-8-1"></span>Pomocou klávesu Štýl môžete vybrať rám štítka. Dostupné ["Rámy"](#page-62-3) sú uvedené v prílohe. (Pozri [strana 62.](#page-62-3))

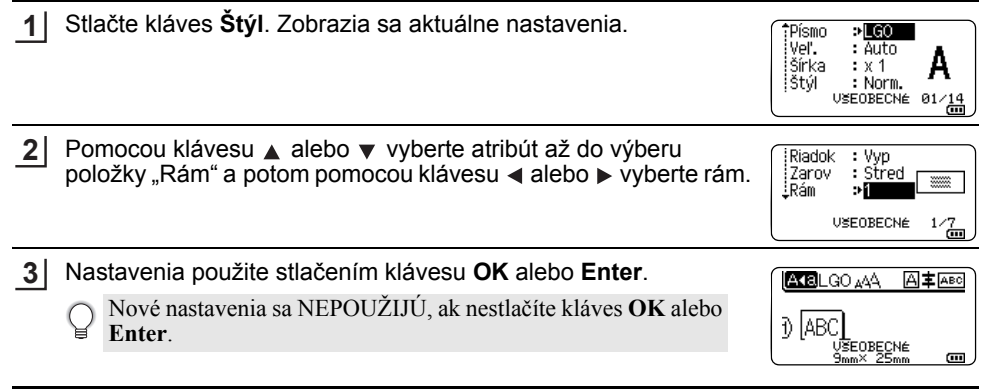

- Stlačením klávesu **Ukončiť** sa vrátite na predchádzajúci krok.
- Ak chcete vybratý atribút nastaviť na predvolenú hodnotu, stlačte kláves **Medzera**.

## <span id="page-9-1"></span>**Voľby odstrihu pásky**

<span id="page-9-0"></span>Voľby odstrihu pásky vám pri tlači štítkov umožňujú stanoviť spôsob podávania a odstrihu pásky.

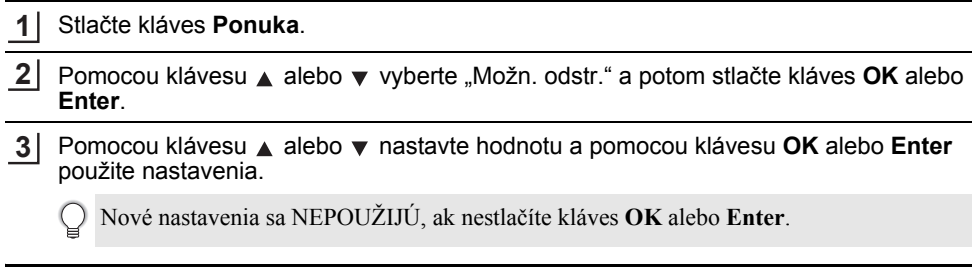

- Stlačením klávesu **Ukončiť** sa vrátite na predchádzajúci krok.
- Zoznam všetkých dostupných nastavení nájdete v tabuľke Voľby odstrihu pásky.

#### **Voľby odstrihu pásky**

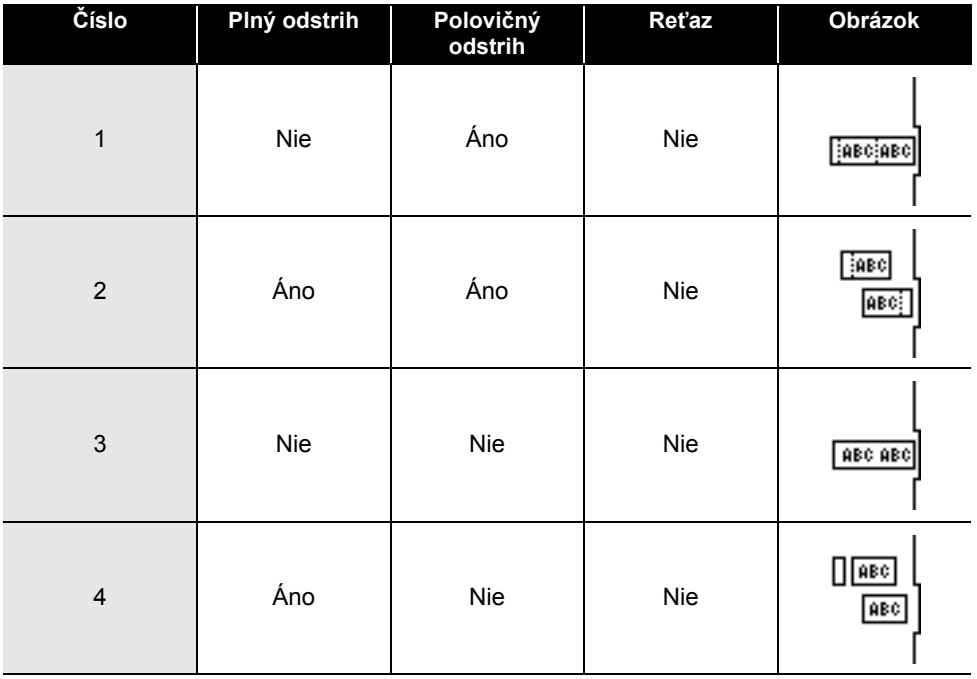

8

9

## **ÚPRAVA ŠTÍTKU**

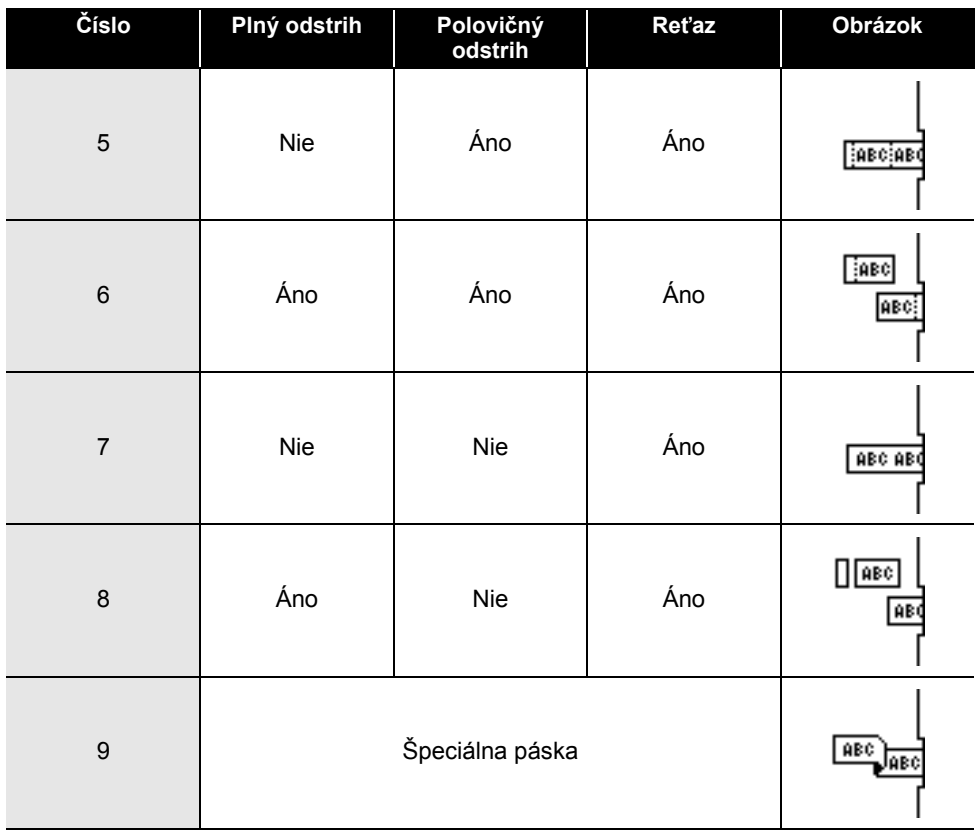

## <span id="page-11-0"></span>**TLAČ ŠTÍTKOV**

## **Náhľad štítku**

<span id="page-11-1"></span>Pred tlačou môžete zobraziť náhľad aktuálnej strany a skontrolovať rozloženie.

Stlačte kláves **Náhľad**. Na obrazovke sa zobrazí obrázok štítku. **1**

- 1. Lišta znázorňuje polohu aktuálnej zobrazenej časti štítku.
- 2. Šírka pásky vo vloženej kazete s páskou a dĺžka štítku sú zobrazené nasledujúcim spôsobom: Šírka pásky x Dĺžka štítku
- 3. Sú tu zobrazené zistené informácie o vloženej kazete s páskou. V prvom riadku je zobrazená farba znakov a v druhom riadku je zobrazená farba pásky.

Stlačením klávesu < alebo > prechádzajte v náhľade doľava alebo doprava. Stlačením klávesu ▲ alebo v zmeňte zväčšenie náhľadu.

Brothe  $18mm \times 102mm$ sierna<br>⊡:Biela 1 3 2

- Stlačením klávesu **Ukončiť**, **OK** alebo **Enter** sa vrátite na obrazovku zadávania textu.
	- Ak chcete v náhľade prejsť na ľavý alebo pravý koniec, stlačte kláves **Shift** a potom stlačte kláves  $\triangleleft$  alebo  $\triangleright$ .
	- Ak chcete štítok vytlačiť priamo z obrazovky náhľadu, stlačte kláves **Tlač** alebo otvorte obrazovku možností tlače a vyberte žiadanú možnosť tlače. Pre podrobnosti si pozrite "Vytlač[enie štítku" na strane 11](#page-11-2).
	- Náhľad štítku je vygenerovaný obrázok štítku a od skutočného štítku po vytlačení sa môže odlišovať.
	- V prípade niektorých kaziet s páskou sa nedá zistiť farba znakov ani farba pásky.

## **Vytlačenie štítku**

<span id="page-11-2"></span>Štítky môžete vytlačiť po dokončení zadávania textu a formátovania.

- **Štítok vychádzajúci z výstupného otvoru pásky neťahajte. Ak to urobíte, spôsobíte tým vytiahnutie farbonosnej pásky, čím už páska nebude použiteľná.** 
	- Počas tlače alebo podávania pásky neblokujte výstupný otvor pásky. Ak to urobíte, spôsobíte tým zaseknutie pásky.
	- Pri súčasnej tlači viacerých štítkov skontrolujte, či zostáva dostatok pásky. Ak sa páska míňa, nastavte menej kópií, štítky tlačte po jednom alebo vymeňte kazetu s páskou.
	- Prúžkovaná páska označuje koniec kazety s páskou. Ak sa to stane počas tlače, vypnite zariadenie P-touch stlačením a podržaním klávesu **Napájanie**. Pokus o tlač s prázdnou kazetou s páskou môže spôsobiť poškodenie zariadenia P-touch.

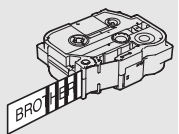

e  **TLA Č ŠTÍTKOV**

#### **TLAČ ŠTÍTKOV**

#### <span id="page-12-0"></span>**Tlač jednej strany**

Stlačením klávesu **Tlač** spustite tlač.

#### <span id="page-12-1"></span>**Tlač rozsahu strán**

Ak majú štítky viacero strán, môžete zadať rozsah strán na vytlačenie.

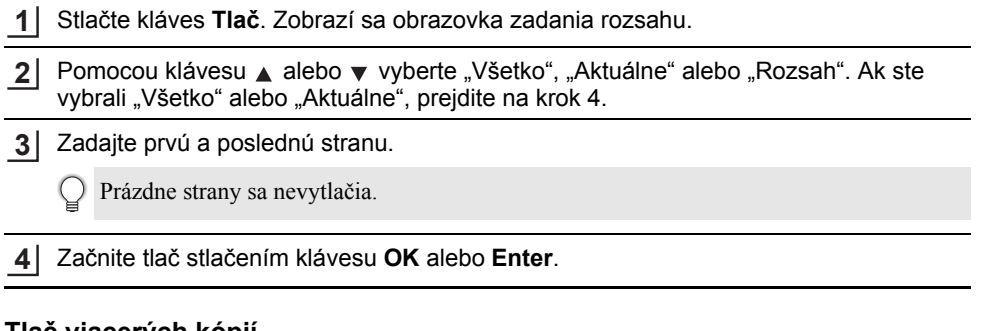

#### <span id="page-12-2"></span>**Tlač viacerých kópií**

Pomocou tejto funkcie môžete vytlačiť až 99 kópií toho istého štítku.

- Skontrolujte, či je príslušná kazeta s páskou vložená a pripravená pre tlač. **1**
- Stlačením klávesu **Shift** a následným stlačením klávesu **Tlač** zobrazte obrazovku Kópie a potom pomocou klávesu  $\triangle$  alebo v vyberte počet kópií pre tlač alebo tento počet zadajte pomocou číselných klávesov. **2**
	- Podržaním klávesu ▲ alebo ▼ budete počet kópií meniť rýchlejšie.
- **3**

Stlačte kláves **OK** alebo **Enter**. Počas tlače štítkov sa zobrazí hlásenie "Tlačím... Kópie".

Ak pri tlači viacerých kópií štítku vyberiete možnosť automatického odstrihu, zobrazí sa hlásenie na potvrdenie, či chcete štítky odstrihávať po vytlačení každého štítku. Ak chcete vypnúť zobrazovanie tohto hlásenia, stlačte kláves **Ponuka**, pomocou klávesu ▲ alebo ▼ vyberte "Pokročilé" a potom stlačte kláves **OK** alebo **Enter**. Pomocou klávesu **∧** alebo ▼ vyberte "Pozastavenie odrezu" a potom stlačte kláves **OK** alebo **Enter**. Pomocou klávesu ▲ alebo ▼ vyberte "Vyp." a potom stlačte kláves **OK** alebo **Enter**.

Tlačím... 2/5 Kópie

- Stlačením klávesu **Ukončiť** sa vrátite na predchádzajúci krok.
- Čísla zobrazené na obrazovke počas tlače označujú "počet/nastavený počet kópií".
	- Stlačením klávesu **Medzera** pri nastavovaní počtu kópií vynulujete hodnotu na 01, čo je predvolené nastavenie.
	- Po zobrazení hlásenia "Odrežte pásku tlačidlom Tlač a pokračujte" stlačte kláves **Tlač**. Ak chcete nastaviť, či sa má páska odstrihnúť po vytlačení každého štítka, použite "Možn. odstr.". Podrobné informácie nájdete v časti "Voľ[by odstrihu pásky" na strane 9](#page-9-1).
	- Ak chcete vytlačiť štítok vytvorený pomocou prenesenej šablóny, pozrite si "Používanie údajov [prenesených do zariadenia P-touch" na strane 35](#page-35-3).

 **TLA Č**

 **ŠTÍTKOV**

## **Pripevňovanie štítkov**

<span id="page-13-0"></span>V prípade potreby orežte vytlačený štítok na želaný tvar a dĺžku pomocou nožníc a pod. **1**

Zo štítku odstráňte podklad. **2**

- Štítok pripevnite jeho umiestnením na miesto a následným pevným tlačením pomocou prsta z hornej časti smerom dolu. **3**
- Podklad niektorých pások je vopred nastrihaný kvôli uľahčeniu odstránenia podkladu. Podklad odstráňte jednoduchým pozdĺžnym ohnutím štítku, pričom text smeruje dovnútra, čím odhalíte vnútorné okraje podkladu. Potom podklad po jednom odstraňujte.
	- Štítky sa budú možno ťažko pripevňovať na povrchy, ktoré sú mokré, znečistené alebo nerovné. Štítky sa môžu z týchto povrchov ľahko odlepiť.
	- Nezabudnite si prečítať pokyny poskytnuté s nažehľovacími textilnými páskami, extra silnými priľnavými páskami alebo inými špeciálnymi páskami a dodržiavajte všetky opatrenia uvedené v týchto pokynoch.

## <span id="page-14-0"></span>**POUŽÍVANIE PAMÄTE SÚBOROV**

V pamäti súborov môžete uložiť až 99 vašich najpoužívanejších štítkov. Každý štítok sa ukladá ako súbor, čo vám umožňuje rýchle a jednoduché vyvolanie štítku, keď ho znovu potrebujete.

- Keď je pamäť súborov plná, pri každom uložení súboru budete musieť prepísať niektorý z uložených súborov.
	- Dostupné miesto v pamäti súborov je možné skontrolovať pomocou tohto postupu. Stlačte kláves **Ponuka**, pomocou klávesu **A** alebo v vyberte "Použitie" a potom stlačte kláves **OK** alebo **Enter**. Pomocou klávesu alebo vyberte "Lokálny obsah" a potom stlačte kláves **OK** alebo **Enter**.

<span id="page-14-1"></span>\* Dostupné miesto uvedené v hlásení "Dostupné: XXXXzn." sa môže líšiť od skutočného dostupného miesta.

## **Ukladanie štítku do pamäte**

Po zadaní textu a sformátovaní štítku stlačte kláves **Súbor**. **1**

V prípade prenosu jedného alebo viacerých štítkov sa po stlačení klávesu **Súbor** zobrazí obrazovka na výber "Lokálne súbory" alebo "Prenesené šabl.". Vyberte "Lokálne súbory"

Pomocou klávesu ▲ alebo v vyberte "Ulož" a potom stlačte kláves OK alebo Enter. Zobrazí sa číslo súboru. **2**

Ak je už na danom čísle súboru uložený štítok, zobrazí sa text štítku.

3 Pomocou klávesu ▲ alebo ▼ vyberte číslo súboru a potom stlačte kláves OK alebo **Enter**.

Ak sa už na zvolenom čísle nachádza uložený súbor, údaje sa nahradia súborom, ktorý ukladáte.

Zadajte názov súboru a potom stlačte kláves **OK** alebo **Enter**. Súbor sa uloží a obrazovka sa vráti na obrazovku zadávania textu. **4**

<span id="page-14-2"></span>Stlačením klávesu **Ukončiť** sa vrátite na predchádzajúci krok.

## **Otvorenie uloženého súboru štítku**

Stlačte kláves **Súbor**. **1**

V prípade prenosu jedného alebo viacerých štítkov sa po stlačení klávesu **Súbor** zobrazí obrazovka na výber "Lokálne súbory" alebo "Prenesené šabl.". Vyberte "Lokálne súbory".

- 2 Pomocou klávesu ▲ alebo ▼ vyberte "Otvor" a potom stlačte kláves OK alebo Enter. Zobrazí sa číslo súboru uloženého štítku. Kvôli identifikácii štítku sa zobrazí aj text štítku.
- $3$  Pomocou klávesu ▲ alebo ▼ vyberte číslo súboru a následným stlačením klávesu OK alebo **Enter** otvorte vybratý súbor. Súbor sa otvorí a zobrazí na obrazovke zadávania textu.

Stlačením klávesu **Ukončiť** sa vrátite na predchádzajúci krok.

## **Vytlačenie uloženého súboru štítku**

<span id="page-15-0"></span>Ak chcete vytlačiť štítok vytvorený pomocou prenesenej šablóny, pozrite si "Používanie údajov [prenesených do zariadenia P-touch" na strane 35](#page-35-3).

#### Stlačte kláves **Súbor**. **1**

- Pomocou klávesu ▲ alebo v vyberte "Tlač" a potom stlačte kláves OK alebo Enter. Zobrazí sa číslo súboru uloženého štítku. Kvôli identifikácii štítku sa zobrazí aj text štítku. **2**
- Pomocou klávesu alebo vyberte číslo súboru a potom stlačte kláves **Tlač**, **OK** alebo **Enter**. **3**
	- Tlač jednej strany: Jedna strana sa vytlačí okamžite.
	- Tlač rozsahu strán: Zobrazí sa obrazovka zadania rozsahu. Pomocou klávesu ▲ alebo v vyberte "Všetko" alebo "Rozsah" a potom stlačte kláves **OK** alebo **Enter**.
		- Ak vyberiete "Rozsah", zadajte prvú a poslednú stranu.
- Stlačením klávesu **Ukončiť** sa vrátite na predchádzajúci krok.
	- Pri pokuse o tlač súboru bez textu sa zobrazí hlásenie "Nie je text!".
		- Po zobrazení hlásenia "Odrežte pásku tlačidlom Tlač a pokračujte" stlačte kláves **Tlač**. Ak chcete nastaviť, či sa má páska odstrihnúť po vytlačení každého štítka, použite "Možn. odstr." Podrobné informácie nájdete v časti "Voľ[by odstrihu pásky" na strane 9.](#page-9-1)

## **Vymazanie uloženého súboru štítku**

- <span id="page-15-1"></span>Ak chcete vymazať štítok pomocou prenesenej šablóny, pozrite si "Vymazanie prenesených [údajov" na strane 41.](#page-41-1)
- Stlačte kláves **Súbor**. **1**
- Pomocou klávesu **A** alebo v vyberte "Vymaž" a potom stlačte kláves **OK** alebo **Enter**. Zobrazí sa číslo súboru uloženého štítku. Kvôli identifikácii štítku sa zobrazí aj text štítku. **2**
- Pomocou klávesu A alebo v vyberte číslo súboru a potom stlačte kláves OK alebo **Enter**. **3**

Zobrazí sa hlásenie "Vymazať?".

Vymažte súbor stlačením klávesu **OK** alebo **Enter**. **4**

Stlačením klávesu **Ukončiť** zrušíte vymazanie súboru a vrátite sa na predchádzajúcu obrazovku.

## **Používanie programu P-touch Editor**

<span id="page-16-1"></span><span id="page-16-0"></span>Ak chcete používať zariadenie P-touch s počítačom, je potrebné nainštalovať program P-touch Editor a ovládač tlačiarne.

Podrobnosti o inštalácii softvéru P-touch nájdete v Stručnom návode na obsluhu.

Nižšie nájdete postupy pre operačný systém vášho počítača. Na snímkach obrazovky "XX-XXXX" predstavuje číslo modelu zariadenia P-touch.

Ak chcete prevziať najnovší ovládač a softvér, navštívte webovú lokalitu Brother Solutions Center: <http://solutions.brother.com>

#### <span id="page-16-2"></span>**Používanie aplikácie P-touch Editor (pre systém Windows®)**

#### **Spustenie programu P-touch Editor**

**1**

**Pre Windows Vista**®**/Windows**® **7/Windows Server**® **2008/2008 R2**

Kliknite na tlačidlo Štart a potom na [Všetky programy] - [Brother P-touch] - [P-touch Editor 5.1].

Keď sa spustí program P-touch Editor, vyberte, či chcete vytvoriť nové rozloženie alebo otvoriť existujúce.

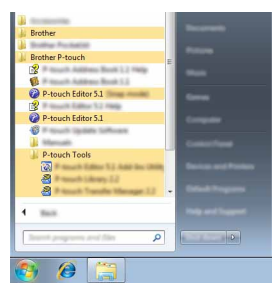

#### **Pre Windows® 8/Windows® 8.1/Windows Server® 2012**

Kliknite na [P-touch Editor 5.1] na obrazovke [Aplikácie] alebo dvakrát kliknite na [P-touch Editor 5.1] na pracovnej ploche.

Keď sa spustí program P-touch Editor, vyberte, či chcete vytvoriť nové rozloženie alebo otvoriť existujúce.

- Ak ste počas inštalácie vybrali možnosť vytvorenia odkazov, môžete spustiť program P-touch Editor pomocou nich.
	- Ikona odkazu na pracovnej ploche: dvojitým kliknutím spustíte program P-touch Editor.
	- Ikona odkazu na paneli rýchleho spustenia: kliknutím spustíte program P-touch Editor.
	- Ak chcete zmeniť spôsob fungovania programu P-touch Editor pri jeho spustení, kliknutím na položky [Tools] (Nástroje) - [Options] (Možnosti) na lište ponuky programu P-touch Editor zobrazte dialógové okno [Options] (Možnosti). Na ľavej strane vyberte názov [General] (Všeobecné) a následne v poli zoznamu [Operations] (Operácie) v položke [Startup Settings] (Nastavenia pri spustení) zvoľte žiadané nastavenie. Predvolené nastavenie je [Display New View] (Zobraziť nové zobrazenie).

Vyberte možnosť na obrazovke. **2**

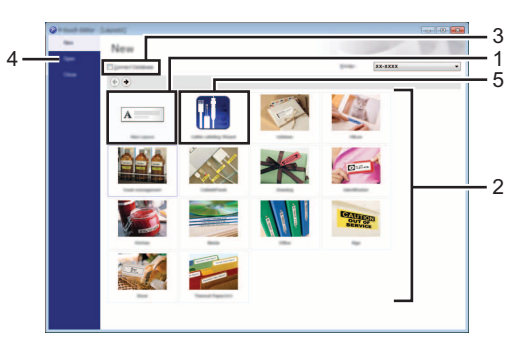

- 1. Ak chcete vytvoriť novú schému, kliknite na tlačidlo [New Layout] (Nové rozloženie).
- 2. Ak chcete vytvoriť novú schému pomocou vopred nastavenej schémy, kliknite na tlačidlo požadovanej kategórie.
- 3. Ak chcete pripojiť vopred nastavenú schému k databáze, začiarknite políčko [Connect Database] (Pripojiť k databáze).
- 4. Ak chcete otvoriť existujúcu schému, kliknite na [Open] (Otvoriť).
- 5. Ak chcete otvoriť aplikáciu na jednoduché vytváranie štítkov určených na správu elektrického príslušenstva, kliknite na tlačidlo [Cable Labeling Wizard] (Sprievodca štítkovaním káblov).

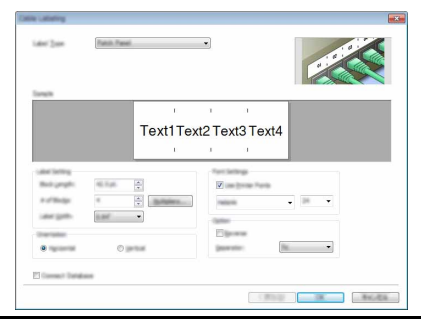

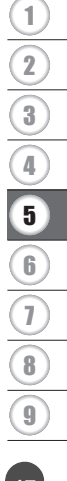

#### **Prevádzkové režimy**

Program P-touch Editor má tri prevádzkové režimy: režim [Express], režim [Professional] a režim [Snap]. Medzi jednotlivými režimami môžete jednoducho prepínať pomocou tlačidiel výberu režimu.

#### **Režim [Express]**

Tento režim umožňuje rýchle a jednoduché vytváranie schém obsahujúcich text a obrázky. Nižšie je vysvetlená obrazovka režimu [Express]:

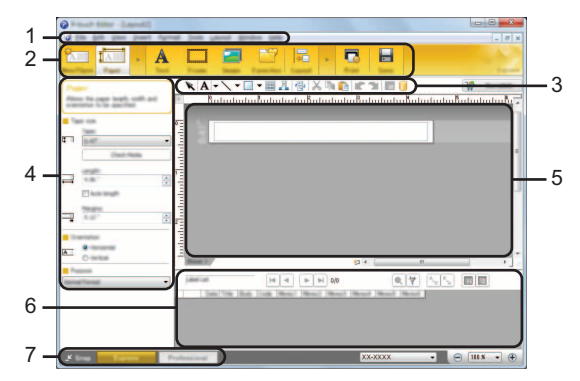

- **1. Lišta ponuky**
- **2. Príkazový panel**
- **3. Panel s nástrojmi na kreslenie/úpravu**
- **4. Panel vlastností**
- **5. Okno schémy**
- **6. Okno databázy**
- **7. Tlačidlá výberu režimu**

#### **Režim [Professional]**

Tento režim umožňuje vytváranie schém pomocou širokého spektra pokročilých nástrojov a možností.

Nižšie je vysvetlená obrazovka režimu [Professional]:

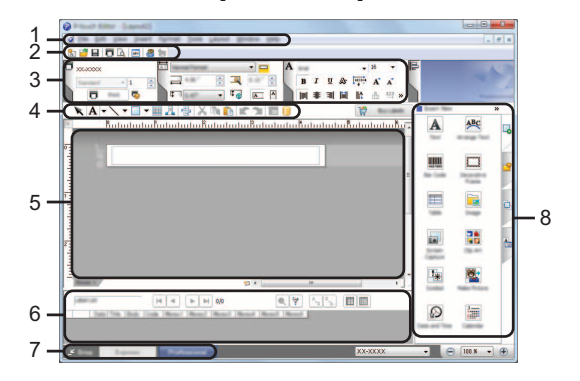

- **1. Lišta ponuky**
- **2. Štandardný panel s nástrojmi**
- **3. Paleta vlastností**
- **4. Panel s nástrojmi na kreslenie/úpravu**
- **5. Okno schémy**
- **6. Okno databázy**
- **7. Tlačidlá výberu režimu**
- **8. Bočný panel**

#### **Režim [Snap]**

Tento režim umožňuje zachytiť obsah celej obrazovky počítača alebo jej časti, vytlačiť ho ako obrázok a uložiť ho na budúce použitie.

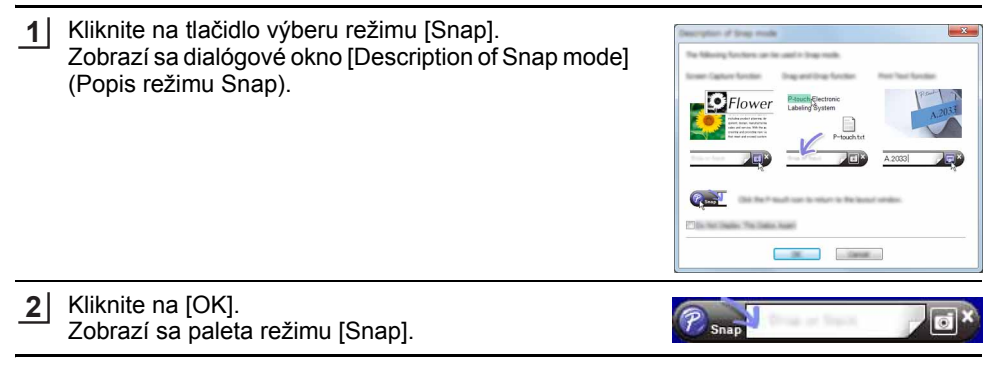

- Ak začiarknete políčko [Do Not Display This Dialog Again] (Toto dialógové okno už nezobrazovať) v dialógovom okne [Description of Snap mode] (Popis režimu Snap), pri nasledujúcom prepnutí do režimu [Snap] sa toto dialógové okno nezobrazí.
	- **Pre Windows Vista**®**/Windows**® **7/Windows Server**® **2008/2008 R2** Program P-touch Editor môžete takisto spustiť v režime [Snap] kliknutím na ponuku Štart - [Všetky programy] - [Brother P-touch] - [P-touch Editor 5.1 (Snap mode)] (P-touch Editor 5.1 (režim Snap)).
	- **Pre Windows**® **8/Windows**® **8.1/Windows Server**® **2012** Program P-touch Editor môžete takisto spustiť v režime [Snap] kliknutím na [P-touch Editor 5.1 (Snap mode)] (P-touch Editor 5.1 (režim Snap)) na obrazovke [Aplikácie].

#### <span id="page-20-0"></span>**Používanie programu P-touch Editor (pre systém Macintosh)**

#### **Spustenie programu P-touch Editor**

Dvakrát kliknite na ikonu [P-touch Editor] na pracovnej ploche. **1**

Na spustenie programu P-touch Editor môžete použiť aj nasledovnú metódu. Dvakrát kliknite na [Macintosh HD] - [Applications] (Aplikácie) - [P-touch Editor] a potom na ikonu programu [P-touch Editor].

Spustí sa program P-touch Editor.

#### **Prevádzkové režimy**

#### **Režim Standard**

Tento režim umožňuje jednoduché vytváranie štítkov obsahujúcich texty a obrázky. Okno schémy obsahuje nasledujúce časti:

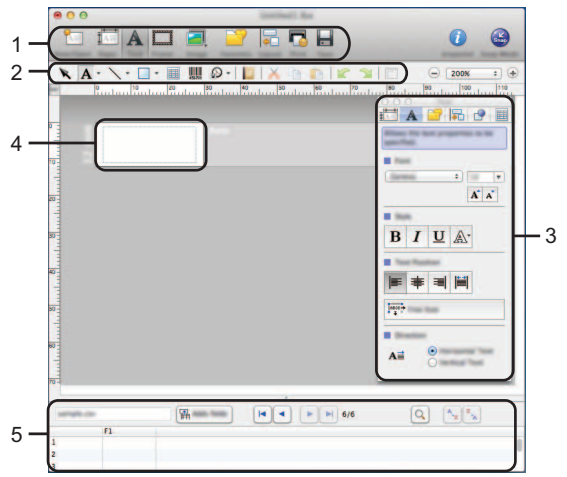

- **1. Príkazový panel**
- **2. Panel s nástrojmi na kreslenie/úpravu**
- **3. Inšpektor**
- **4. Okno schémy**
- **5. Okno databázy**

#### **Režim Snap**

V tomto režime môžete zachytiť obrazovku, vytlačiť ju ako obrázok a uložiť ju na budúce použitie. Ak chcete spustiť režim Snap, postupujte podľa nasledujúcich krokov.

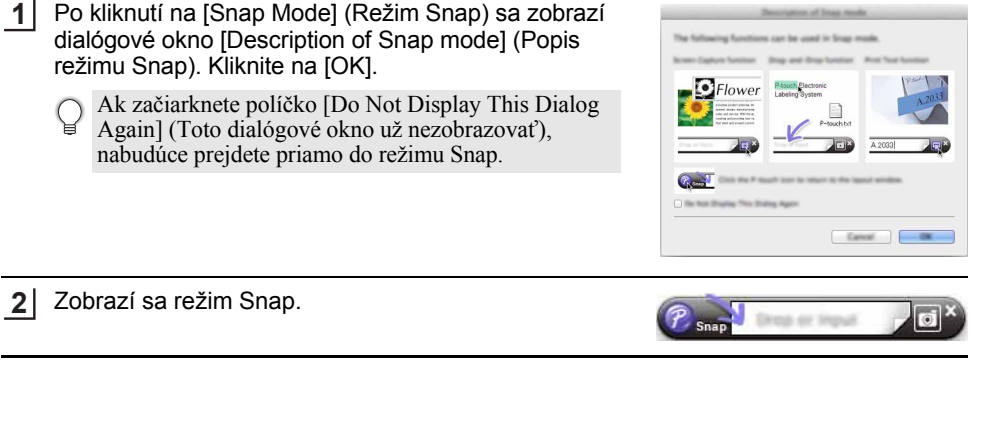

8

9

#### <span id="page-22-0"></span>**Aktualizácia programu P-touch Editor**

Softvér môžete inovovať na najnovšiu dostupnú verziu pomocou programu P-touch Update Software.

V nasledujúcich krokoch sa uvádza reťazec XX-XXXX. "XX-XXXX" predstavuje názov zariadenia P-touch.

- Na spustenie programu P-touch Update Software sa musíte pripojiť na internet.
	- Môže sa stať, že používaný softvér a obsah tejto príručky sa nebudú zhodovať.
	- Po inštalácii softvéru P-touch Update Software sa na vašu pracovnú plochu nainštaluje ikona pre lepšie ovládanie.
	- Počas prenosu dát či aktualizácie softvéru nevypínajte napájanie.

#### **Aktualizácia programu P-touch Editor (pre systém Windows®)**

- Ak chcete používať program P-touch Update Software, musíte ho nainštalovať z dodaného disku CD-ROM. Program možno prevziať aj z webovej lokality Brother Solutions Center [\(http://solutions.brother.com](http://solutions.brother.com)).
- **Pre Windows Vista**®**/Windows**® **7/Windows Server**® **2008/2008 R2 1** Dvakrát kliknite na ikonu [P-touch Update Software].
	- Na spustenie programu P-touch Update Software môžete použiť aj nasledovnú metódu. Kliknite na tlačidlo Štart a potom vyberte [Všetky programy] - [Brother P-touch] - [P-touch Update Software].

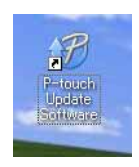

#### **Pre Windows® 8/Windows® 8.1/Windows Server® 2012**

Kliknite na [P-touch Update Software] na obrazovke [Aplikácie] alebo dvakrát kliknite na [P-touch Update Software] na pracovnej ploche.

2 | Kliknite na ikonu [Aktualizácia počítačového softvéru].

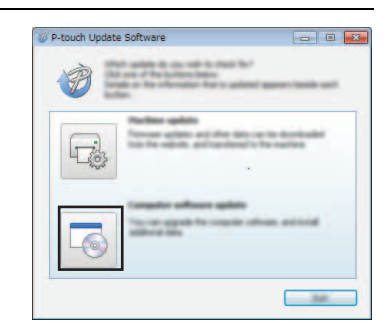

Vyberte položku [Tlačiareň] a [Jazyk], označte začiarkávacie políčko vedľa položky P-touch Editor a potom kliknite na [Inštalovať].

**3**

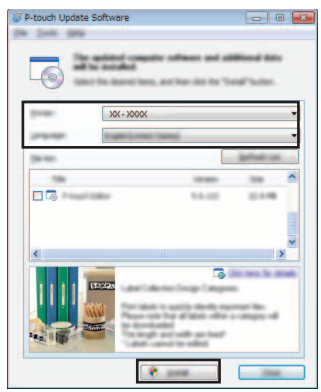

Zobrazí sa hlásenie informujúce o dokončení inštalácie.

#### **Aktualizácia softvéru P-touch Editor (pre počítače Macintosh)**

- Ak chcete používať program P-touch Update Software, môžete si ho prevziať zo stránok Brother Solutions Center [\(http://solutions.brother.com\)](http://solutions.brother.com). Používatelia počítačov Macintosh môžu prejsť priamo na túto adresu URL kliknutím na ikonu na disku CD-ROM.
- Dvakrát kliknite na ikonu [P-touch Update Software]. **1**
	- Na spustenie programu P-touch Update Software môžete použiť aj nasledovnú metódu. Dvakrát kliknite na položku [Macintosh HD] - [Applications] (Aplikácie) - [P-touch Update Software] a potom na ikonu aplikácie [P-touch Update Software].

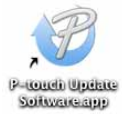

Kliknite na ikonu [Computer software update] (Aktualizácia počítačového softvéru). **2**

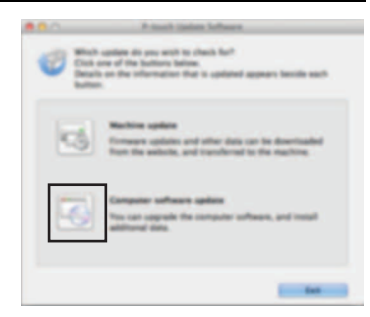

8

9

1

Vyberte položku [Printer] (Tlačiareň) a [Language] **3**(Jazyk), označte začiarkávacie políčko vedľa položky P-touch Editor a potom kliknite na [Install] (Inštalovať).

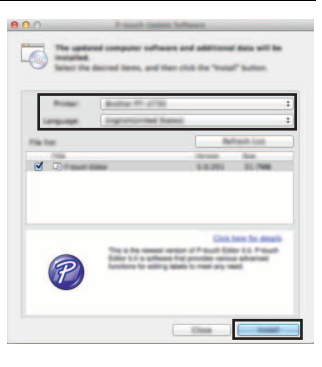

Zobrazí sa hlásenie informujúce o dokončení inštalácie.

## <span id="page-25-2"></span>**Používanie programu P-touch Transfer Manager (pre systém Windows®)**

<span id="page-25-0"></span>Tento program umožňuje prenos šablón a ďalších údajov do zariadenia P-touch a ukladanie záloh údajov na počítači.

Táto funkcia nie je podporovaná na počítačoch Macintosh.

Na šablóny, ktoré je možné prenášať do zariadenia P-touch, sa vzťahujú isté obmedzenia. Podrobné informácie nájdete v časti "Poznámky k používaniu programu P-touch Transfer [Manager \(pre systém Windows](#page-64-4)<sup>®</sup>)" na strane 64.

#### <span id="page-25-1"></span>**Ako používať program P-touch Transfer Manager**

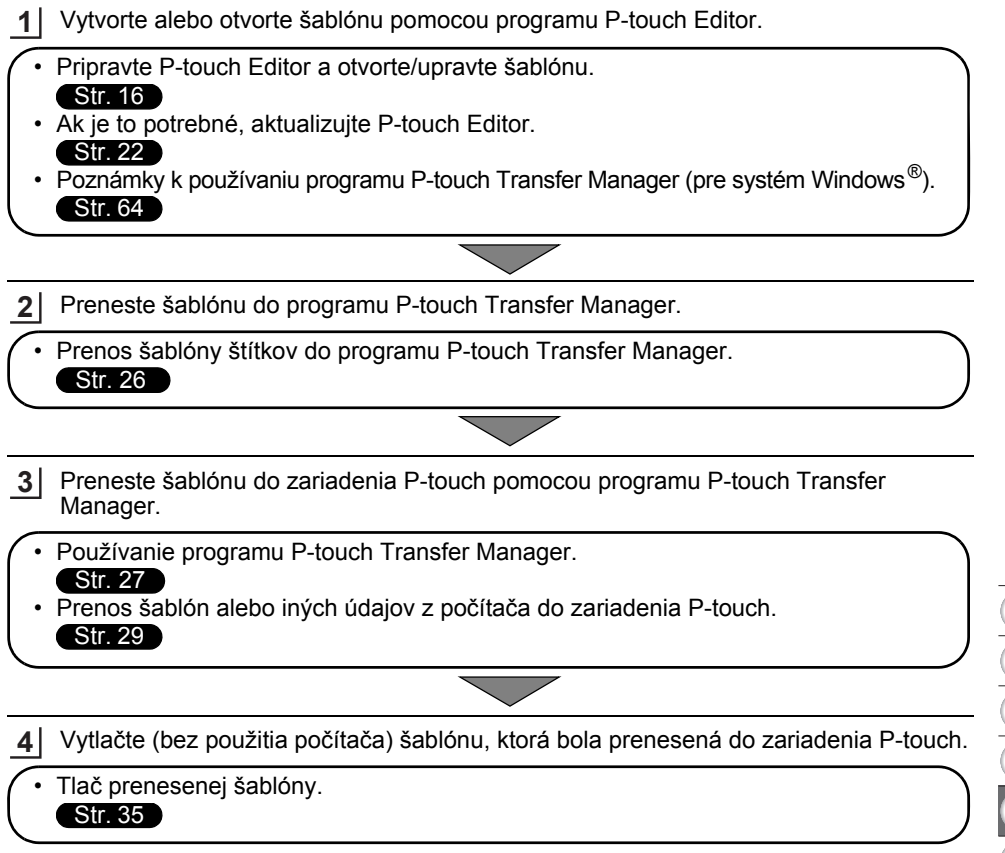

1  $\overline{2}$  $\frac{1}{3}$  $\widehat{4}$ 

#### <span id="page-26-1"></span><span id="page-26-0"></span>**Prenos šablóny štítkov do programu P-touch Transfer Manager**

Šablóny štítkov vytvorené v programe P-touch Editor je najprv potrebné preniesť do programu P-touch Transfer Manager.

- V programe P-touch Editor otvorte šablónu štítkov určenú na prenos. **1**
- Kliknite na [File] (Súbor) [Transfer Template] (Preniesť šablónu) [Preview] (Náhľad). **2** Môžete skontrolovať náhľad vytlačenej šablóny predtým, ako sa vytvorená šablóna odošle do zariadenia P-touch a vytlačí.
- Ak vyzerá byť zobrazená šablóna v poriadku, kliknite na [Transfer Template] (Preniesť **3** šablónu). Spustí sa program P-touch Transfer Manager.

- P-touch Transfer Manager môžete spustiť aj pomocou tohto postupu. • Pre Windows Vista<sup>®</sup>/Windows <sup>®</sup>  $7$ /Windows Server <sup>®</sup> 2008/2008 R2 Kliknite na tlačidlo Štart a potom na [Všetky programy] - [Brother P-touch] - [P-touch Tools] - [P-touch Transfer Manager 2.2].
	- Pre Windows  $\mathbb{R}$  8/Windows  $\mathbb{R}$  8.1/Windows Server  $\mathbb{R}$  2012 Kliknite na [P-touch Transfer Manager 2.2] na obrazovke [Aplikácie].

#### <span id="page-27-0"></span>**Používanie programu P-touch Transfer Manager**

Po spustení programu P-touch Transfer Manager sa zobrazí hlavná obrazovka.

P-touch Transfer Manager môžete spustiť aj z programu P-touch Editor.

Kliknite na [File] (Súbor) - [Transfer Template] (Preniesť šablónu) - [Transfer] (Prenos).

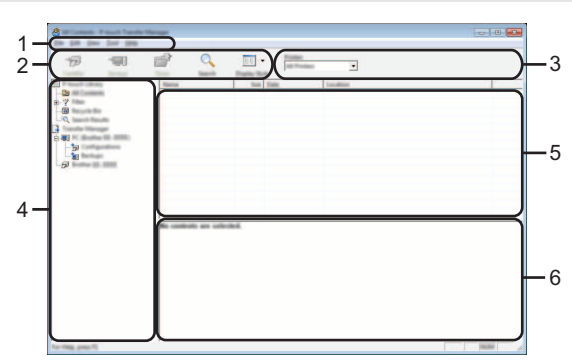

#### **1. Lišta ponuky**

Poskytuje prístup k rôznym príkazom, ktoré sú zoskupené v každej položke ponuky ([File] (Súbor), [Edit] (Úpravy), [View] (Zobraziť), [Tool] (Nástroj) a [Help] (Pomocník)) v závislosti od jednotlivých funkcií.

#### **2. Panel s nástrojmi**

Poskytuje prístup k často používaným príkazom.

#### **3. Výber tlačiarne**

Umožňuje vybrať, do ktorej tlačiarne alebo zariadenia P-touch sa prenesú údaje. Keď vyberiete P-touch, zobrazia sa len tie údaje, ktoré je možné odoslať do vybraného zariadenia P-touch.

#### **4. Zobrazenie priečinka**

Zobrazí sa zoznam priečinkov a štítkovačov P-touch. Po výbere priečinka sa v zozname šablón zobrazia šablóny vo vybratom priečinku.

Ak vyberiete P-touch, zobrazia sa aktuálne šablóny a iné údaje uložené na zariadení P-touch.

#### **5. Zoznam šablón**

Zobrazí sa zoznam šablón vo vybratom priečinku.

#### **6. Náhľad**

Zobrazí sa náhľad šablón v zozname šablón.

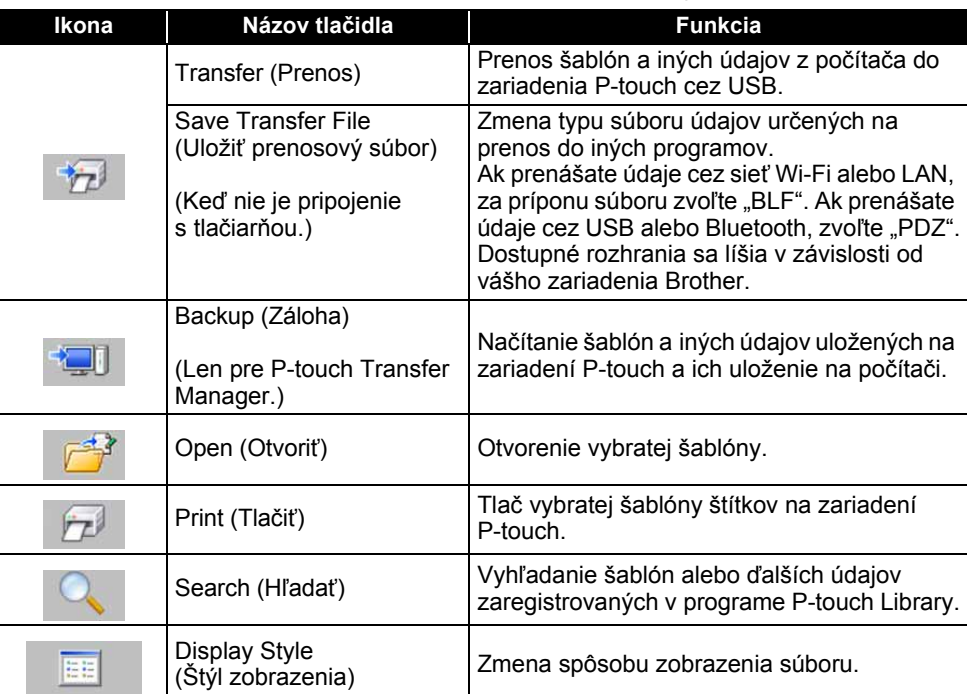

#### **Funkcie ikon na paneli s nástrojmi**

 $\overline{a}$ 

#### <span id="page-29-0"></span>**Prenos šablón alebo iných údajov z počítača do zariadenia P-touch**

Na prenos šablón, databáz a obrázkov z počítača do zariadenia P-touch použite nasledujúci postup.

Spustite P-touch Transfer Manager pomocou tohto postupu. Pre Windows Vista®/Windows® 7/Windows Server® 2008/2008 R2 Kliknite na tlačidlo Štart a potom na [Všetky programy] - [Brother P-touch] - [P-touch Tools] - [P-touch Transfer Manager 2.2]. **1**

```
Pre Windows<sup>®</sup> 8/Windows<sup>®</sup> 8.1/Windows Server<sup>®</sup> 2012
Kliknite na [P-touch Transfer Manager 2.2] na obrazovke [Aplikácie].
```
- Prepojte počítač a zariadenie P-touch cez USB a spustite P-touch. Názov modelu zariadenia P-touch sa zobrazí v zobrazení priečinkov. Ak vyberiete P-touch v zobrazení priečinkov, zobrazia sa aktuálne šablóny a iné údaje uložené na zariadení P-touch. **2**
- Vyberte zariadenie P-touch, do ktorého chcete preniesť šablónu alebo iné údaje. **3**

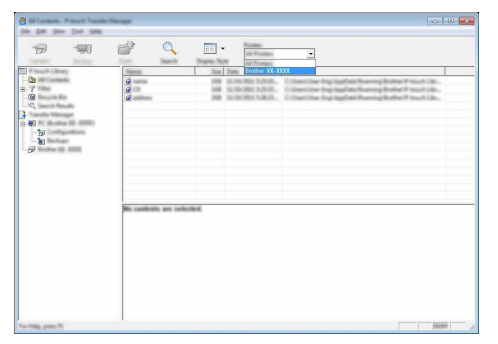

Pred prenosom dát skontrolujte, či sú počítač a zariadenie P-touch správne prepojené káblom USB a či je P-touch zapnutý.

**4**

Kliknite pravým tlačidlom na priečinok [Configurations] (Konfigurácie), vyberte [New] (Nové) a následne vytvorte nový priečinok.

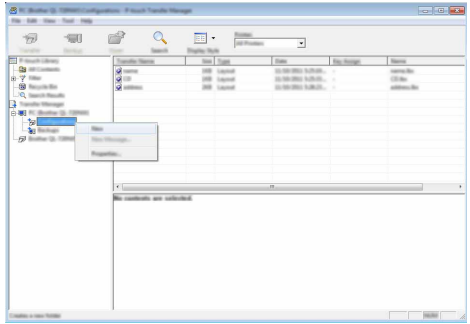

V príklade vyššie sa vytvorí priečinok [Transfer] (Prenos).

Vyberte šablónu alebo iné údaje, ktoré chcete preniesť a presuňte ich do nového priečinka. **5**

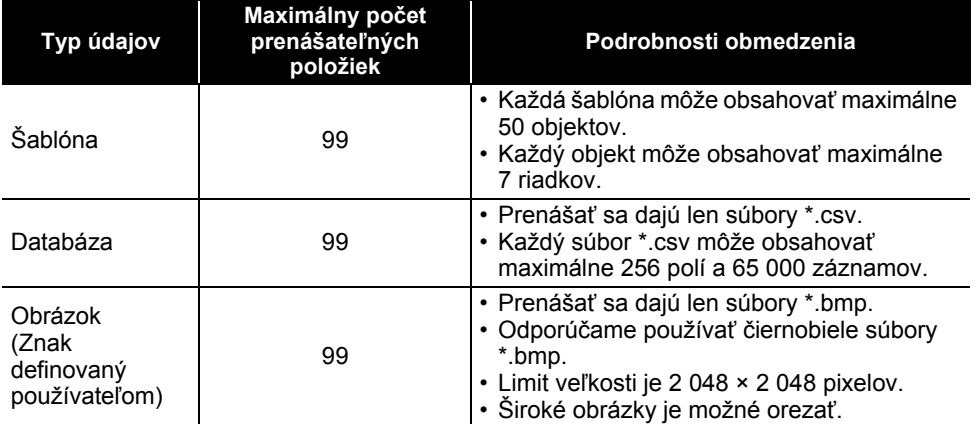

#### **Špecifikácie funkcie prenosu**

Dostupné miesto v prenosovej pamäti súborov je možné skontrolovať pomocou tohto postupu. Stlačte kláves **Ponuka**, pomocou klávesu **A** alebo v vyberte "Použitie" a potom stlačte kláves **OK** alebo **Enter**. Pomocou klávesu ∧ alebo v vyberte "Prenesený obsah" a potom stlačte kláves **OK** alebo **Enter**.

\* Dostupné miesto uvedené v hlásení "Dostupné: X.XXMB" sa môže líšiť od skutočného dostupného miesta.

● POUMIVANIE 30FLAFAU F-LONCH  **POUŽÍVANIE SOFTVÉRU P-TOUCH**

Môžete zobraziť šablónu a iné údaje výberom priečinka v priečinku [Configurations] (Konfigurácie), výberom [All Contents] (Celý obsah), prípadne výberom jednej z kategórií v položke [Filter] (Filtrovať), ako napríklad [Layouts] (Rozloženia).

Pri prenose viacerých šablón alebo iných údajov vyberte všetky údaje, ktoré chcete preniesť a presuňte ich do nového priečinka.

Každému súboru bude po umiestnení v novom priečinku priradené číslo kľúča (umiestnenie v pamäti zariadenia P-touch).

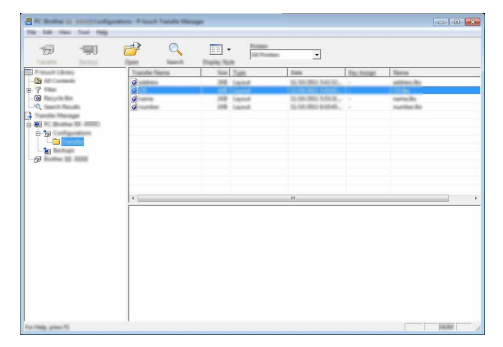

Ak chcete zmeniť číslo kľúča priradené danej položke, kliknite na položku pravým tlačidlom, vyberte [Key Assign] (Priradenie klávesu) a potom zvoľte žiadané číslo kľúča. **6**

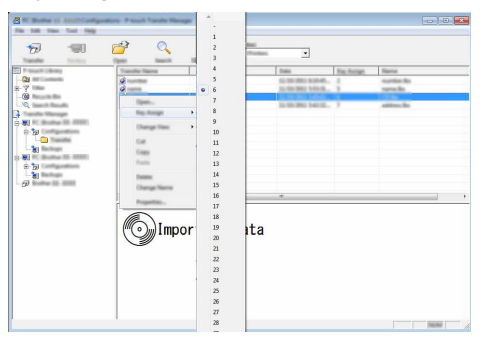

- Číslo kľúča sa priradí všetkým údajom preneseným do zariadenia P-touch.
	- Ak má šablóna alebo iné údaje prenesené do zariadenia P-touch rovnaké číslo kľúča ako iná šablóna, ktorá je už uložená v zariadení P-touch, nová šablóna nahradí starú. Môžete potvrdiť priradenia čísel kľúčov šablón uložených v zariadení P-touch tak, že šablóny alebo iné údaje zálohujete (prečítajte si "Zálohovanie šablón alebo iných údajov uložených na zariadení P-touch" [na strane 33\)](#page-33-0).
		- Ak je pamäť zariadenia P-touch plná, odstráňte jednu alebo viac šablón zo stálej pamäte zariadenia P-touch (prečítajte si "Zálohovanie šablón alebo iných údajov uložených na zariadení [P-touch" na strane 33](#page-33-0)).

- Ak chcete zmeniť názvy šablón alebo iných údajov, ktoré sa majú preniesť, kliknite na žiadanú položku a zadajte jej nový názov. **7**
- Vyberte priečinok obsahujúci šablónu alebo iné údaje, ktoré chcete preniesť a kliknite na [Transfer] (Prenos). Zobrazí sa potvrdzujúce hlásenie. **8**

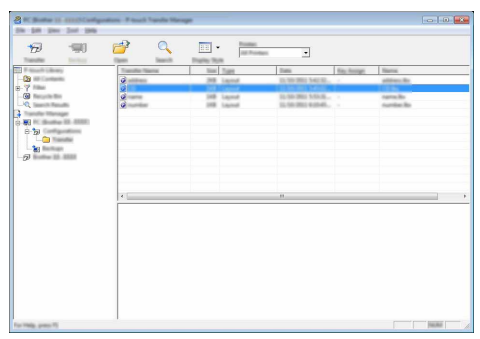

- Do zariadenia P-touch môžete prenášať aj jednotlivé položky. Vyberte šablónu alebo iné údaje, ktoré chcete preniesť a kliknite na [Transfer] (Prenos).
- Kliknite na [OK]. **9**

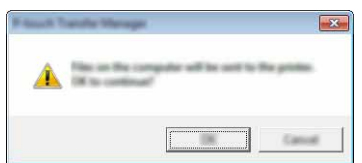

Vybraté šablóny alebo iné údaje sa prenesú do zariadenia P-touch.

Ak chcete vytlačiť údaje, ktoré boli prenesené do zariadenia P-touch, P-touch je potrebné prepnúť z režimu prenosu do normálneho režimu. Vypnite zariadenie P-touch a opäť ho zapnite.

e

 **POUŽÍVANIE SOFTVÉRU P-TOUCH**

POUŽÍVANIE SOFTVÉRU P-TOUCH

#### <span id="page-33-0"></span>**Zálohovanie šablón alebo iných údajov uložených na zariadení P-touch**

Pomocou nasledujúceho postupu môžete získať šablóny a iné údaje uložené na zariadení P-touch a uložiť ich na počítači.

- Zálohované šablóny alebo iné údaje nie je možné upravovať v počítači.
- V závislosti od modelu zariadenia P-touch, šablóny alebo iné údaje zálohované z jedného modelu P-touch sa nemusia dať preniesť do iného modelu P-touch.
- Prepojte počítač a zariadenie P-touch a spustite P-touch. Názov modelu zariadenia P-touch sa zobrazí v zobrazení priečinkov. Ak vyberiete P-touch v zobrazení priečinkov, zobrazia sa aktuálne šablóny a iné údaje uložené na zariadení P-touch. **1**
	-
- Zvoľte P-touch, z ktorého sa má zálohovať a potom kliknite na [Backup] (Záloha). Zobrazí sa potvrdzujúce hlásenie. **2**

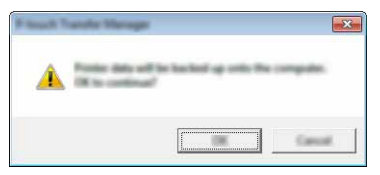

Kliknite na [OK]. **3**

V zobrazení priečinkov v položke P-touch sa vytvorí nový priečinok. Názov priečinka sa vytvorí podľa dátumu a času zálohy. Všetky šablóny a iné údaje P-touch sa prenesú do nového priečinka a uložia na počítači.

#### <span id="page-34-0"></span>**Vymazanie všetkých údajov o zariadení P-touch**

Pomocou nasledujúceho postupu môžete vymazať všetky šablóny alebo iné údaje uložené na zariadení P-touch.

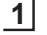

Prepojte počítač a zariadenie P-touch a spustite P-touch. Názov modelu zariadenia sa zobrazí v zobrazení priečinkov.

Kliknite pravým tlačidlo myši na váš model a vyberte [Delete All] (Vymazať všetko). **2**

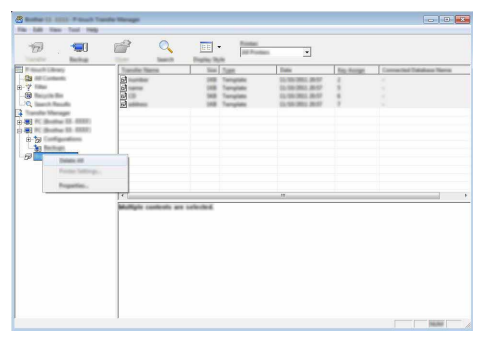

Zobrazí sa potvrdzujúce hlásenie.

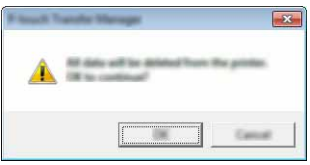

Kliknite na [OK]. **3**

Vymažú sa všetky šablóny a ďalšie údaje uložené na zariadení P-touch.

## <span id="page-35-3"></span>**Používanie údajov prenesených do zariadenia P-touch**

<span id="page-35-0"></span>Šablónu, databázu alebo obrázok znaku definovaného používateľom, ktoré boli prenesené z počítača, je možné používať na vytváranie alebo tlač štítkov.

Ak chcete vymazať prenesené údaje, prečítajte si ["Vymazanie prenesených údajov" na](#page-41-0)  [strane 41](#page-41-0).

#### <span id="page-35-1"></span>**Obrázok znaku definovaného používateľom**

Ak chcete vložiť obrázok, prečítajte si ["Zadávanie symbolov" na strane 4](#page-4-3).

#### <span id="page-35-2"></span>**Tlač prenesenej šablóny**

Schéma štítka vytvorená pomocou programu P-touch Editor (súbor \*.lbx) sa dá preniesť do zariadenia P-touch, v ktorom sa môže použiť ako šablóna na tlač štítkov. Šablóny je možné upravovať alebo tlačiť s textom, ktorý pochádza z databázy alebo tak, že do nich priamo zadáte text.

• Pred úpravou šablóny ju preneste do zariadenia P-touch.  $\bigcap$ 

• Po dokončení prenosu do zariadenia P-touch vypnite a opäť zapnite zariadenie P-touch.

#### **V prípade šablóny, ktorá nemá žiaden objekt na úpravu**

Stlačte kláves Súbor, pomocou klávesu ▲ alebo v vyberte "Prenesené šabl." a potom stlačte kláves **OK** alebo **Enter**. **1**

Po prenose šablóny sa zobrazí "Prenesené šabl.".

Pomocou klávesu ▲ alebo v vyberte šablónu, ktorá sa má vytlačiť a potom stlačte kláves **OK** alebo **Enter**. **2**

Keď sa šablóna prepojí s databázou, v pravom hornom rohu obrazovky sa zobrazí ikona  $\mathbf{F}$ 

Stlačením klávesu **Tlač** spustite tlač. **3**

#### **V prípade šablóny, ktorá má objekt na úpravu**

Ak je to potrebné, šablónu je možné dočasne upraviť. Po takejto zmene ju však nebude možné uložiť.

Ak nie je šablóna prepojená s databázou, štítok bude pripravený na tlač, keď vyberiete šablónu štítka a zadáte text do každého z jej polí.

Keď je šablóna prepojená s databázou, je možné vytlačiť jeden záznam alebo rozsah záznamov z databázy prepojenej so šablónou.

• Nasledujúci postup je určený na tlač jednotlivého záznamu databázy.

• Nie je možné pridávať ani vymazať zlom riadka.

Stlačte kláves **Súbor**, pomocou klávesu ▲ alebo v vyberte "Prenesené šabl." a potom stlačte kláves **OK** alebo **Enter**. **1**

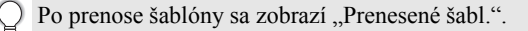

 $\overline{\mathbf{8}}$ 

9

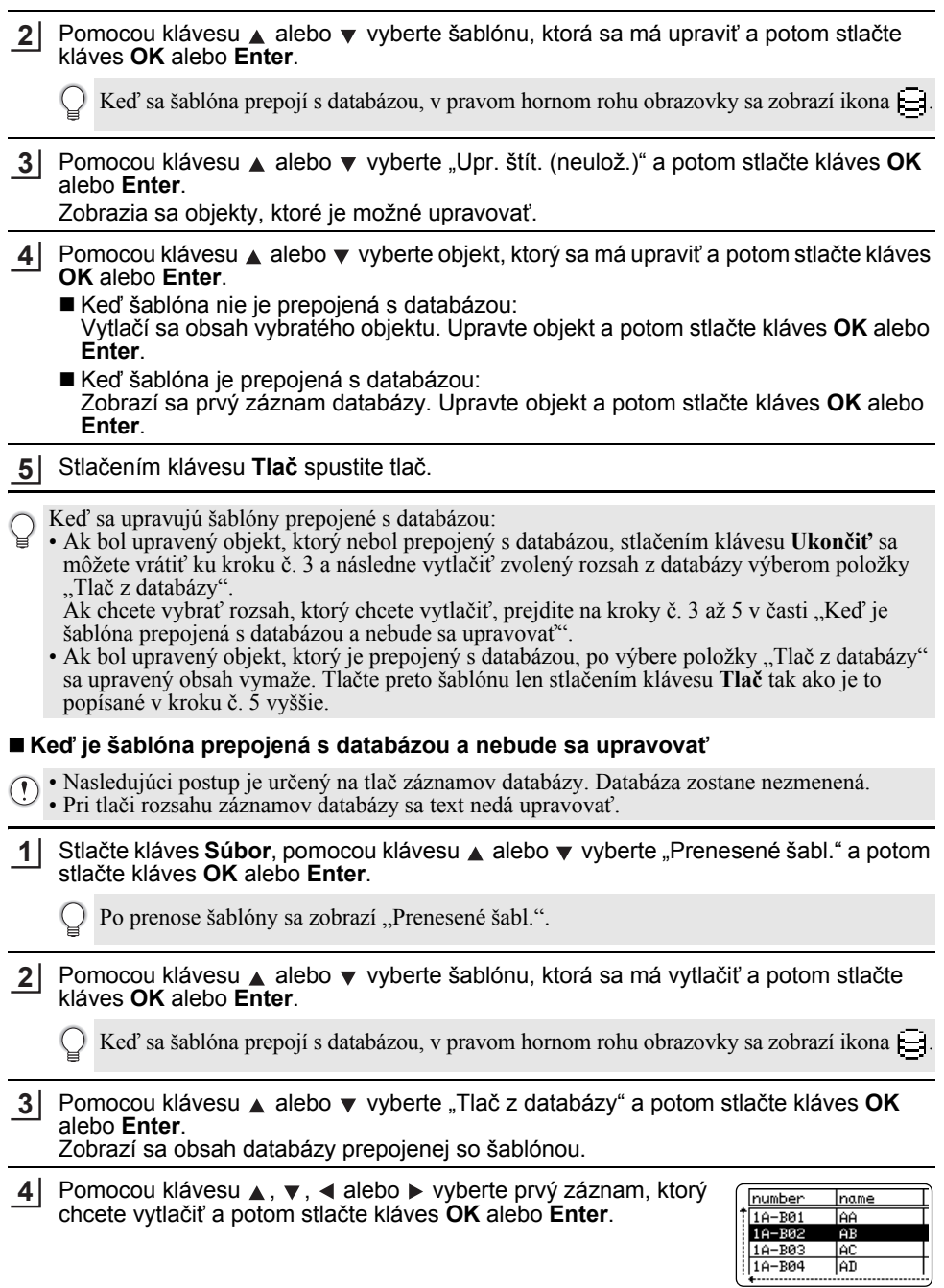

Pomocou klávesu ▲, ▼, ◀ alebo ▶ vyberte posledný záznam, ktorý chcete vytlačiť a potom začnite tlačiť stlačením klávesu **Tlač**, **OK** alebo **Enter**. Po nastavení rozsahu sa označené záznamy zvýraznia. **5**

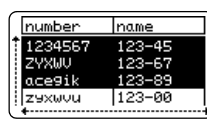

• Stlačením klávesu **Ukončiť** sa vrátite na predchádzajúci krok.

• Maximálny počet znakov, ktorý je možné vytlačiť na jednu prenesenú šablónu, je 1 500 znakov. V prípade pridania zlomov riadka alebo blokov sa však maximálny počet znakov zníži.

#### <span id="page-37-0"></span>**Používanie údajov z prenesenej databázy**

Databáza prevedená na formát súboru \*.csv sa dá preniesť do zariadenia P-touch. Údaje databázy, ktorá bola prenesená bez šablóny, sa dajú naimportovať do každého typu použitia štítka. Údaje databázy sa naimportujú v závislosti od počtu blokov a strán nastavených pre každý typ použitia štítka. Prečítajte si časť "Výber typu použitia štítkovania" v Stručnom návode na obsluhu, v ktorej nájdete podrobnosti o nastavení počtu blokov a strán pre každý typ použitia štítka.

- Pred používaním databázy ju preneste do zariadenia P-touch.
- Ak sú databáza a šablóna prepojené a prenášajú sa spolu, daná databáza môže používať len túto šablónu.
- Ak je vybratý rozsah databázy väčší ako nastavený počet blokov a strán, údaje sa budú importovať, kým sa nedosiahne maximálny počet blokov a strán.
	- Ak je nastavený počet blokov a strán vyšší, ako vybratý rozsah databázy, operácia sa dokončí po naimportovaní celej databázy. Zostávajúce bloky a strany sa vytlačia prázdne bez akýchkoľvek údajov.

Nižšie sú uvedené výsledky tlače pre každý typ použitia štítka pri naimportovaní databáz pre tieto príklady.

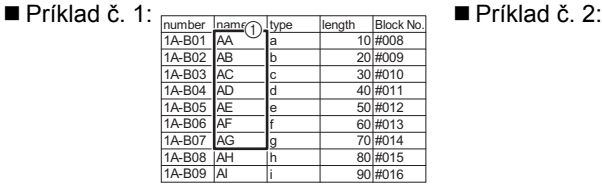

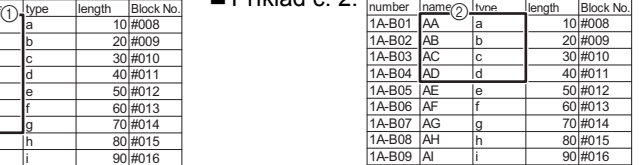

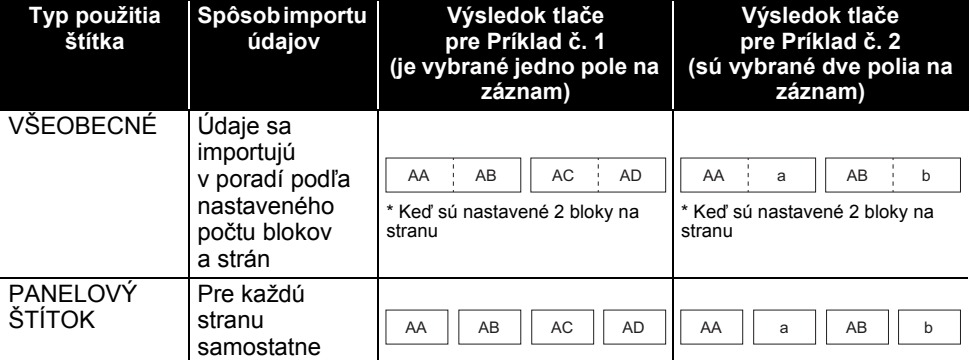

8

9

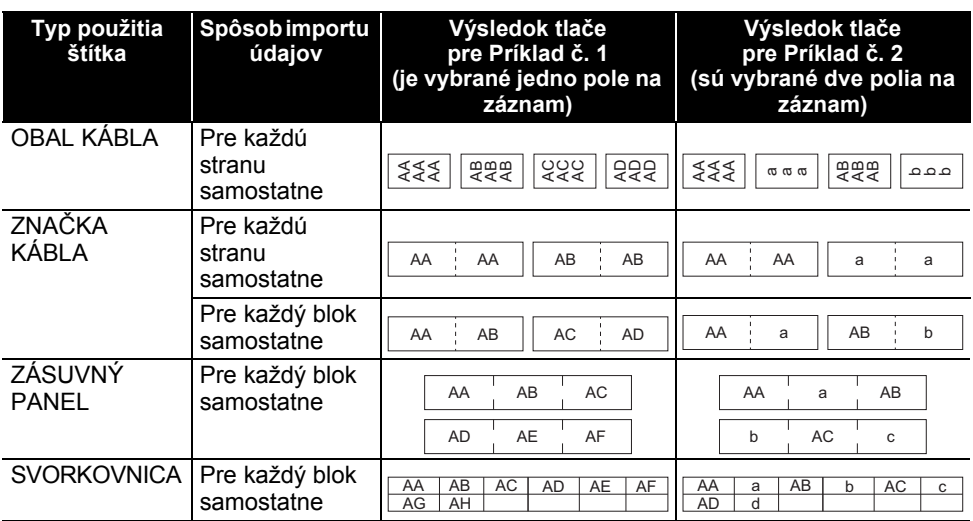

#### Stlačte kláves **Databáza**, vyberte databázu, ktorá sa má použiť a potom stlačte kláves **1 OK** alebo **Enter**.

Zobrazí sa prvý záznam vybranej databázy.

- Ak sa vybraný záznam nezmení do istého času, kým je zobrazená databáza, obsah záznamu sa zobrazí v spodnej časti obrazovky. Obsah záznamu sa však nezobrazí v prípade, že záznam obsahuje 9 alebo menej znakov.
	- Po stlačení klávesu **Náhľad** sa zobrazia vlastnosti daného záznamu.
	- Pri nastavení rozsahu nie je možné vybrať riadok "názvy polí" (prvý riadok údajov).

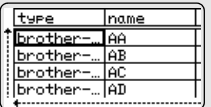

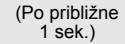

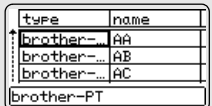

name

AA

Тав

lac brother-... AD

type

brother

brother

brother

- Vyberte prvý záznam v rozsahu, ktorý chcete vložiť a potom **2** stlačte kláves **OK** alebo **Enter**. Vybratý záznam sa zvýrazní.
- Vyberte posledný záznam v rozsahu, ktorý chcete vložiť a potom **3**stlačte kláves **OK** alebo **Enter**. Vybratý rozsah sa zvýrazní.

Zobrazí sa obsah vybratej databázy.

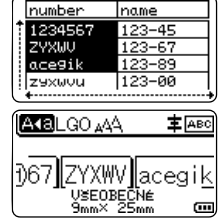

#### **Vyhľadávanie v databáze**

Pri výbere záznamu databázy, ktorý sa má použiť v šablóne alebo pridať do štítka môžete vyhľadávať záznamy obsahujúce konkrétne znaky alebo čísla.

Vyhľadávanie začína napravo od prvého zhodného reťazca. Následne sa budú prehľadávať záznamy databázy rovnakým smerom, ako poradie typov štítkov pri importe. Prehľadávať sa budú aj "názvy polí".

Do vyhľadávania znakov sa môžu zahrnúť aj veľké a malé písmená (vrátane písmen s diakritikou), čísla a symboly zobrazené v hornej časti klávesov.

- Stlačte kláves **Databáza**, vyberte databázu, ktorá sa má použiť a potom stlačte kláves **OK** alebo **Enter**. Zobrazí sa prvý záznam vybranej databázy. **1**
- Zadajte prvý znak, ktorý chcete vyhľadať (napr. "B"). Príklad: Ak zadáte "B", prehľadajú sa polia od prvého poľa pre reťazce znakov obsahujúce "B". **2**

Ak sa nájde reťazec, ktorý obsahuje "B", kurzor sa presunie na tieto údaje a "B" sa zvýrazní. "B" sa navyše uloží do internej pamäte.

Ak sa nenájde reťazec, ktorý obsahuje "B", kurzor zostane na svoiei aktuálnej pozícii bez presunutia a znak "B" sa neuloží do internej pamäte.

Zadajte druhý znak, ktorý chcete vyhľadať (napr. "R"). Ak zadáte "R", následne sa prehľadajú polia od ďalšieho poľa pre reťazce znakov obsahujúce "BR". **3**

Ak sa nájde reťazec, ktorý obsahuje "BR", kurzor sa presunie na tieto údaje a "BR" sa zvýrazní. "BR" sa navyše uloží do internej pamäte.

Pokračujte v prehľadávaní databázy pomocou rovnakého postupu. **4**

- Ak sa hľadaný znak nachádza vo viacerých poliach databázy, stlačením klávesu **Databáza** sa presuniete na ďalšie pole obsahujúce tento znak. Znak sa v poli zvýrazní.
	- Stlačením klávesu **Backspace** vymažte posledný vyhľadávaný znak, ktorý ste zadali. Kurzor sa presunie na pole obsahujúce zostávajúce vyhľadávané znaky.

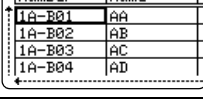

Iname

 $\sqrt{m_{\text{m}}^2}$ 

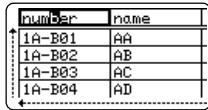

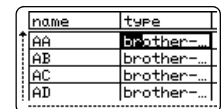

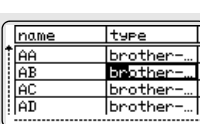

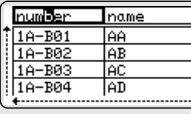

T<br>|<br>|<br>|

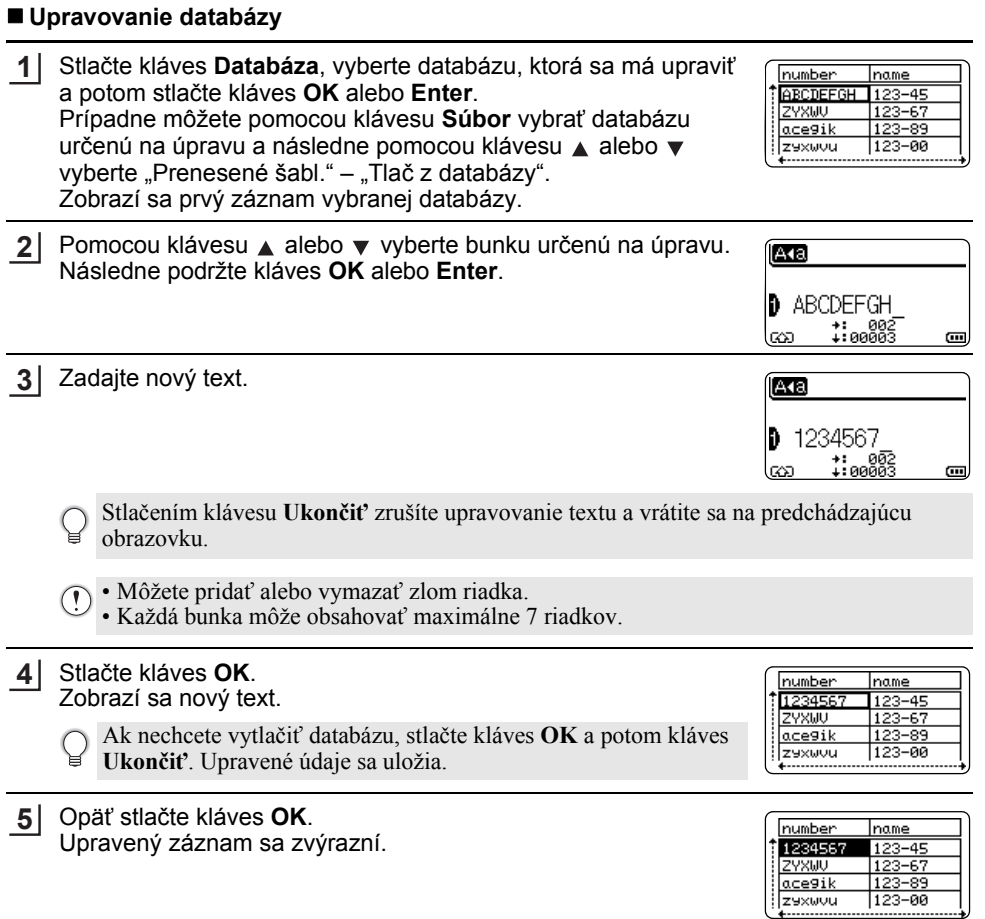

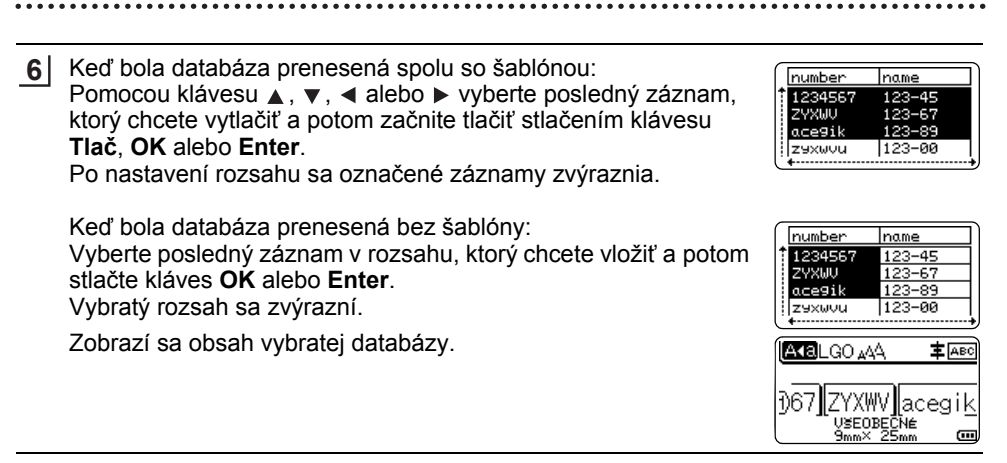

Stlačte kláves **Tlač**. **7**

#### <span id="page-41-1"></span><span id="page-41-0"></span>**Vymazanie prenesených údajov**

Na vymazanie prenesených údajov použite tieto postupy. Viaceré položky sa nedajú vymazať spolu. Každú položku je potrebné vymazať samostatne.

#### **Vymazanie obrázkov znakov definovaných používateľom**

- Stlačte kláves **Symbol**, pomocou klávesu ▲ alebo ▼ vyberte "Vlastné" a potom stlačte kláves **OK** alebo **Enter**. **1**
- Pomocou klávesu ▲ alebo v vyberte obrázok znaku definovaného používateľom, ktorý sa má vymazať, a potom stlačte kláves **Vymazať** alebo. Zobrazí sa hlásenie "Vymazať?". **2**
- Stlačte kláves **OK** alebo **Enter**. Vybratý obrázok znaku definovaného používateľom sa vymaže a vyberie sa nasledujúci obrázok. V prípade potreby vymažte nasledujúci znak. **3**

#### **Vymazanie šablón**

- Stlačte kláves **Súbor**, pomocou klávesu ▲ alebo v vyberte "Prenesené šabl." a potom stlačte kláves **OK** alebo **Enter**. **1**
- Pomocou klávesu ▲ alebo v vyberte šablónu, ktorá sa má vymazať a potom stlačte kláves **OK** alebo **Enter**. **2**
- Pomocou klávesu ▲ alebo v vyberte "Vymazanie" a potom stlačte kláves OK alebo **Enter**. **3**

Zobrazí sa hlásenie "Vymazať?".

Stlačte kláves **OK** alebo **Enter**. Vybratá šablóna sa vymaže a vyberie sa nasledujúca. V prípade potreby vymažte nasledujúcu šablónu. **4**

. . . . .

#### **Vymazanie databázy** Stlačte kláves **Databáza**. 2 Pomocou klávesu ▲ alebo ▼ vyberte databázu, ktorá sa má vymazať a potom stlačte kláves **Vymazať**. Zobrazí sa hlásenie "Vymazať?". Stlačte kláves **OK** alebo **Enter**. **3**Vybratá databáza sa vymaže a vyberie sa nasledujúca databáza. V prípade potreby vymažte nasledujúcu databázu. **1**

## **Používanie programu P-touch Library**

<span id="page-43-0"></span>P-touch Library vám umožňuje tlač šablón, ako aj správu šablón a iných údajov.

#### <span id="page-43-1"></span>**Spustenie programu P-touch Library**

#### **Pre Windows Vista®/Windows® 7/Windows Server® 2008/2008 R2**

Kliknite na tlačidlo Štart a potom na [Všetky programy] - [Brother P-touch] - [P-touch Tools] - [P-touch Library 2.2].

#### **Pre Windows® 8/Windows® 8.1/Windows Server® 2012**

Kliknite na [P-touch Library 2.2] na obrazovke [Aplikácie].

Po spustení programu P-touch Library sa zobrazí hlavná obrazovka.

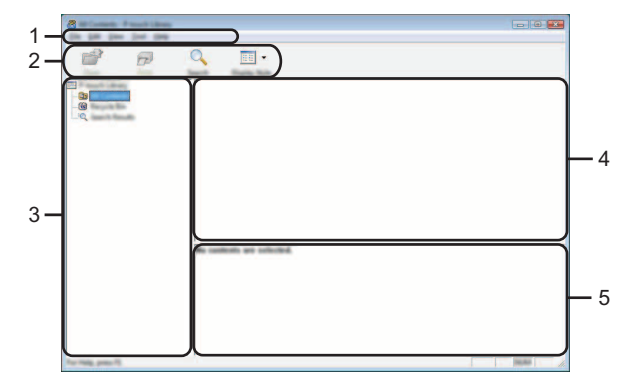

#### **1. Lišta ponuky**

Poskytuje prístup ku všetkým dostupným príkazom, ktoré sú zoskupené v každej položke ponuky ([File] (Súbor), [Edit] (Úpravy), [View] (Zobraziť), [Tool] (Nástroj) a [Help] (Pomocník)) v závislosti od jednotlivých funkcií.

#### **2. Panel s nástrojmi**

Poskytuje prístup k často používaným príkazom.

#### **3. Zobrazenie priečinka**

Zobrazí zoznam priečinkov. Po výbere priečinka sa v zozname šablón zobrazia šablóny a ďalšie údaje vo vybratom priečinku.

#### **4. Zoznam šablón**

Zobrazí sa zoznam šablón a ďalších údajov vo vybratom priečinku.

#### **5. Náhľad**

Zobrazí sa náhľad šablón a ďalších údajov vybratých v zozname šablón.

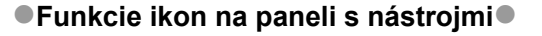

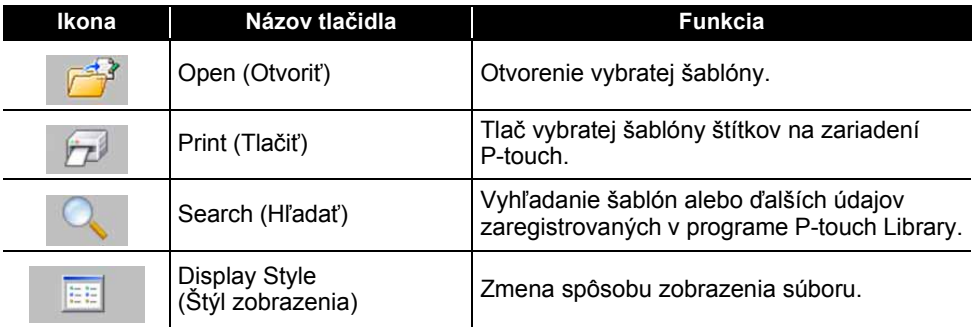

#### <span id="page-44-0"></span>**Otvorenie a úprava šablón**

Vyberte šablónu, ktorú chcete otvoriť alebo upraviť a potom kliknite na tlačidlo [Open] (Otvoriť).

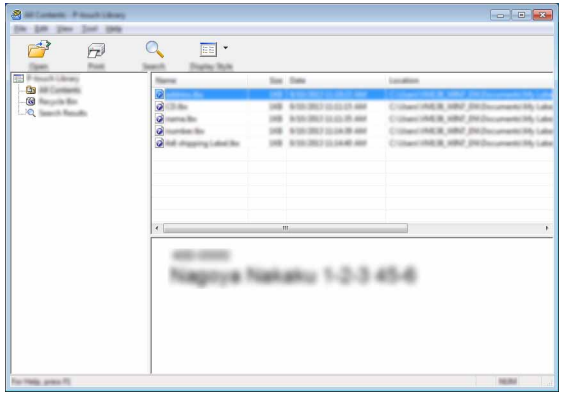

Spustí sa program priradený k šablóne, v ktorom môžete šablónu upraviť.

Spustený program závisí od typu vybratého súboru. Ak napríklad vyberiete šablónu zariadenia P-touch, spustí sa program P-touch Editor.

#### <span id="page-45-0"></span>**Tlač šablón**

Vyberte šablónu, ktorú chcete vytlačiť a potom kliknite na [Print] (Tlačiť).

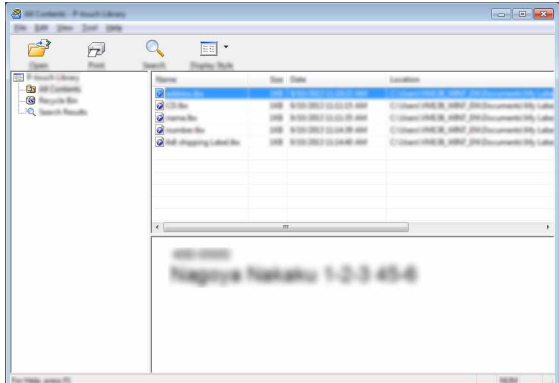

Šablóna sa vytlačí na pripojenom zariadení P-touch.

#### <span id="page-45-1"></span>**Vyhľadávanie šablón alebo ďalších údajov**

Môžete vyhľadávať šablóny alebo ďalšie údaje zaregistrované v programe P-touch Library.

Kliknite na [Search] (Hľadať). Zobrazí sa dialógové okno [Search] (Hľadať). **1**

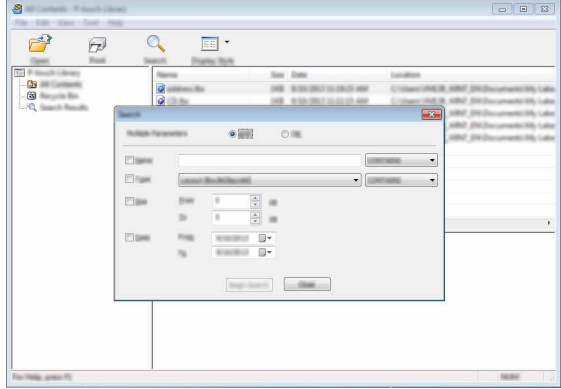

**2**

Zadajte kritériá vyhľadávania.

K dispozícií sú nasledujúce kritériá vyhľadávania.

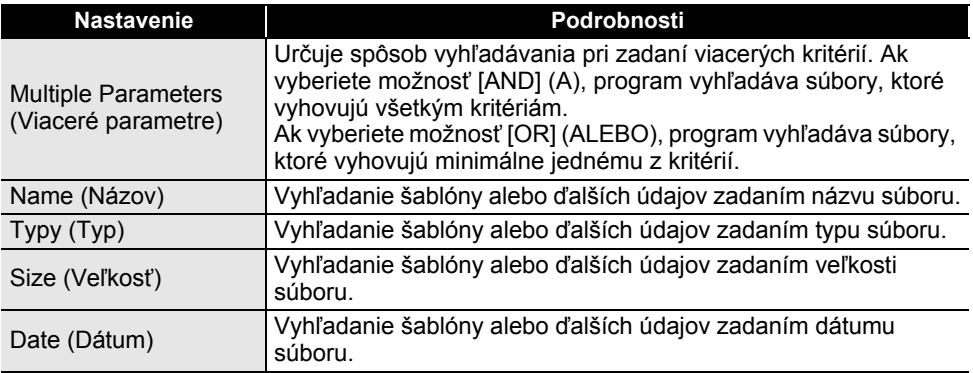

Kliknite na [Begin Search] (Spustiť vyhľadávanie). Spustí sa vyhľadávanie. **3**

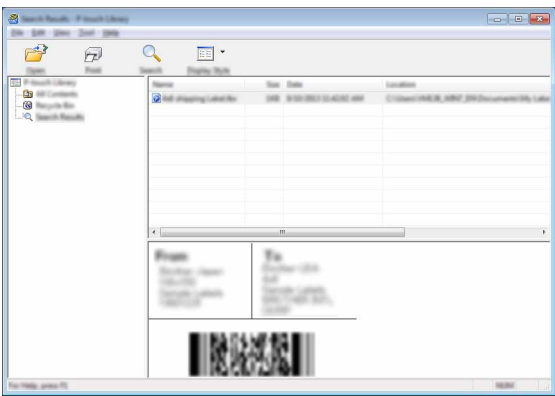

4 Zavrite dialógové okno [Search] (Hľadať). Výsledky vyhľadávania je možné potvrdiť kliknutím na [Search Results] (Výsledky vyhľadávania) v zobrazení priečinkov.

Šablóny a ďalšie údaje môžete zaregistrovať v programe P-touch Library ich presunutím myšou do priečinka [All Contents] (Celý obsah) alebo do zobrazenia priečinkov. Program P-touch Editor môžete nakonfigurovať na automatickú registráciu šablón v programe P-touch Library pomocou tohto postupu.

- 1. V ponuke programu P-touch Editor vyberte [Tools] (Nástroje) [Options] (Možnosti).
- 2. V dialógovom okne [Options] (Možnosti) na karte [General] (Všeobecné) kliknite na [Registration Settings] (Nastavenia registrácie).
- 3. Vyberte čas registrácie šablón štítkov vytvorených pomocou programu P-touch Editor a kliknite na tlačidlo [OK].

e  **SIE Ť**

## **Konfigurácia sieťových nastavení**

<span id="page-47-1"></span><span id="page-47-0"></span>Najprv je potrebné nakonfigurovať nastavenia bezdrôtovej siete zariadenia P-touch kvôli komunikácii s vašou sieťou.

Pomocou klávesu **Ponuka** môžete vybrať typ siete, skonfigurovať alebo zobraziť sieťové nastavenia a pod.

Pre detailnú konfiguráciu môžete použiť [Communication settings] (Nastavenia komunikácie) v pomôcke Printer Setting Tool (Nástroj na nastavenie tlačiarne).

Informácie o sieťových nastaveniach nájdete v Príručke sieťových aplikácií. Môžete si ju prevziať zo stránok Brother Solutions Center ([http://solutions.brother.com/\)](http://solutions.brother.com/).

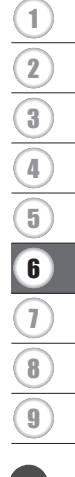

## <span id="page-48-0"></span>**RESETOVANIE A ÚDRŽBA**

### <span id="page-48-4"></span>**Resetovanie zariadenia P-touch**

<span id="page-48-1"></span>Internú pamäť zariadenia P-touch môžete resetovať, ak chcete vymazať všetky uložené súbory štítkov alebo v prípade, že zariadenie P-touch nefunguje správne.

#### <span id="page-48-2"></span>**Resetovanie údajov na výrobné nastavenia pomocou klávesnice zariadenia P-touch**

Po resetovaní zariadenia P-touch sa odstránia všetky nastavenia textu, formátu, nastavenia možností a uložené súbory štítkov. Vymažú sa aj nastavenia jazyka a jednotiek.

#### **Resetovanie všetkých štítkov a prispôsobených nastavení**

Vypnite zariadenie P-touch. Podržte stlačené klávesy **Shift** a **Backspace**. Držte stlačené klávesy **Shift** a **Backspace**, raz stlačte kláves **Napájanie** a potom uvoľnite klávesy **Shift** a **Backspace**.

Pred uvoľnením ostatných klávesov uvoľnite kláves **Napájanie**.

#### **Resetovanie prispôsobených nastavení**

Vypnite zariadenie P-touch. Podržte stlačené klávesy **Shift** a **R**. Držte stlačené klávesy **Shift** a **R**, raz stlačte kláves **Napájanie** a potom uvoľnite klávesy **Shift** a **R**.

Pred uvoľnením ostatných klávesov uvoľnite kláves **Napájanie**.

#### <span id="page-48-3"></span>**Resetovanie údajov pomocou klávesu Ponuka**

Stlačte kláves **Ponuka**, pomocou klávesu ▲ alebo v vyberte "Reset" a potom stlačte kláves **OK** alebo **Enter**. Pomocou klávesu A alebo v vyberte spôsob resetovania a stlačte kláves **OK** alebo **Enter**.

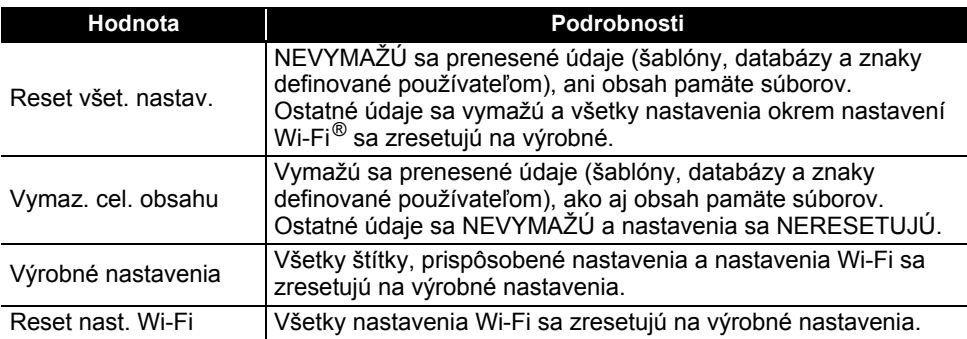

## **Údržba**

<span id="page-49-0"></span>Zariadenie P-touch by ste mali pravidelne čistiť, aby ste udržali jeho výkonnosť a životnosť.

Pred čistením zariadenia P-touch vždy vyberte batérie a odpojte sieťový adaptér.

## <span id="page-49-1"></span>**Čistenie jednotky**

Prach alebo škvrny na hlavnej jednotke utrite pomocou suchej jemnej handričky. V prípade škvŕn, ktoré sa nedajú ľahko odstrániť, použite jemne navlhčenú handričku.

Nepoužívajte riedidlá, benzén, alkohol ani iné organické rozpúšťadlá. Môžu zdeformovať kryt zariadenia P-touch alebo zmeniť jeho tvar.

## <span id="page-49-2"></span>**Čistenie tlačovej hlavy**

Pruhy alebo nízka kvalita znakov na výtlačkoch všeobecne znamenajú, že tlačová hlava je znečistená. Očistite tlačovú hlavu vatovým tampónom alebo voliteľnou čistiacou kazetou pre tlačovú hlavu (TZe-CL4).

1. Tlačová hlava

- Nedotýkajte sa tlačovej hlavy holými rukami.
	- Pokyny na používanie čistiacej kazety pre tlačovú hlavu nájdete v popise, dodávanom s týmto výrobkom.

## <span id="page-49-3"></span>**Čistenie orezávača pásky**

Pri opakovanom používaní sa môže na noži orezávača začať hromadiť lepidlo z pásky, čím sa nôž otupuje a napokon môže spôsobiť zablokovanie pásky.

- Približne raz za rok utrite nôž orezávača vatovým tampónom
- namočeným v izopropylalkohole (dezinfekčný roztok).
	- Noža orezávača sa nedotýkajte holými rukami.

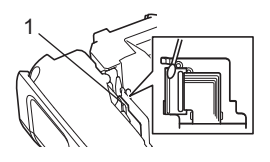

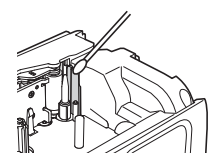

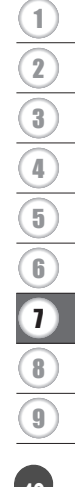

## <span id="page-50-0"></span>**RIEŠENIE PROBLÉMOV**

## **Postup pre odstraňovanie problémov...**

<span id="page-50-1"></span>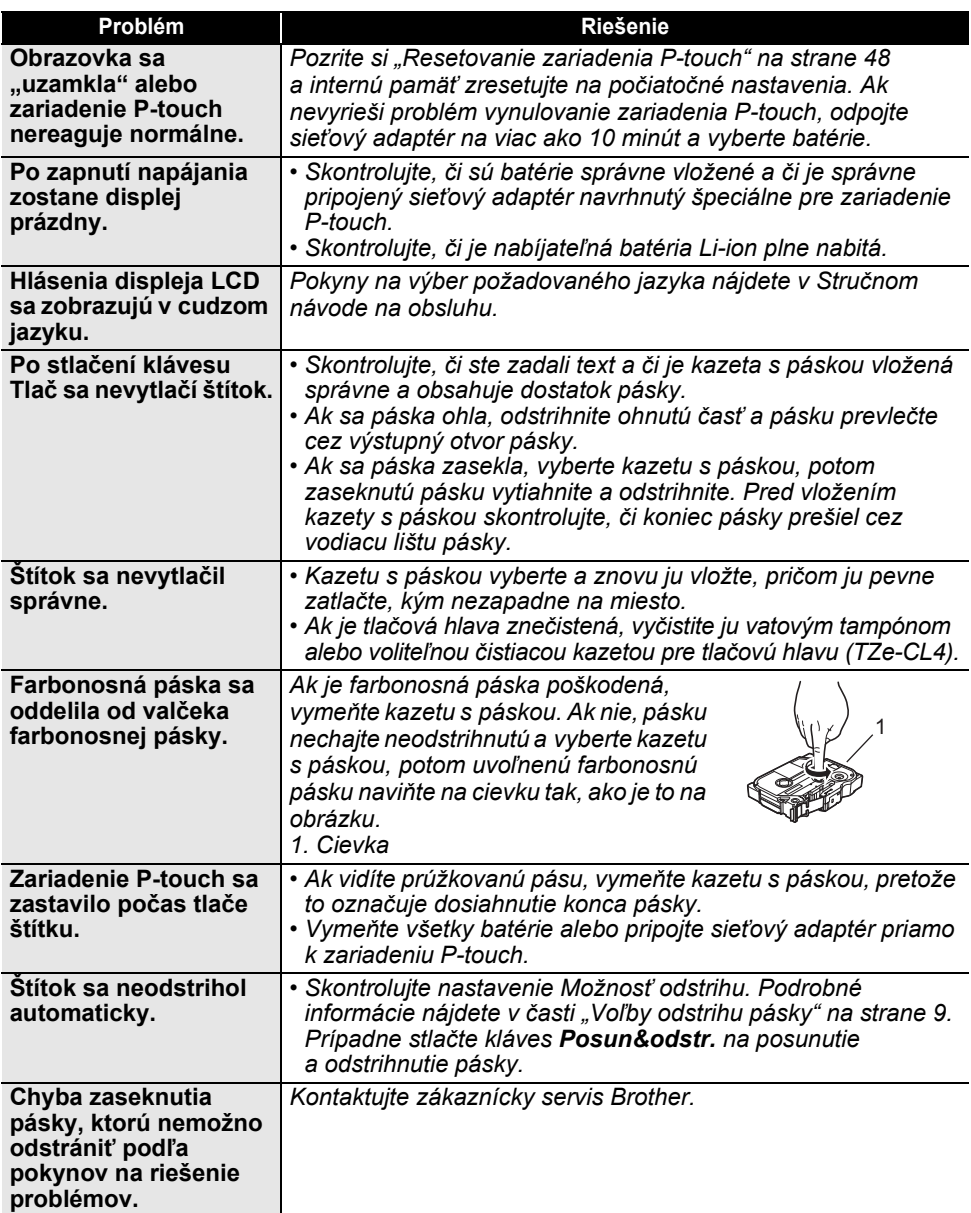

 $\ddot{\phantom{a}}$ 

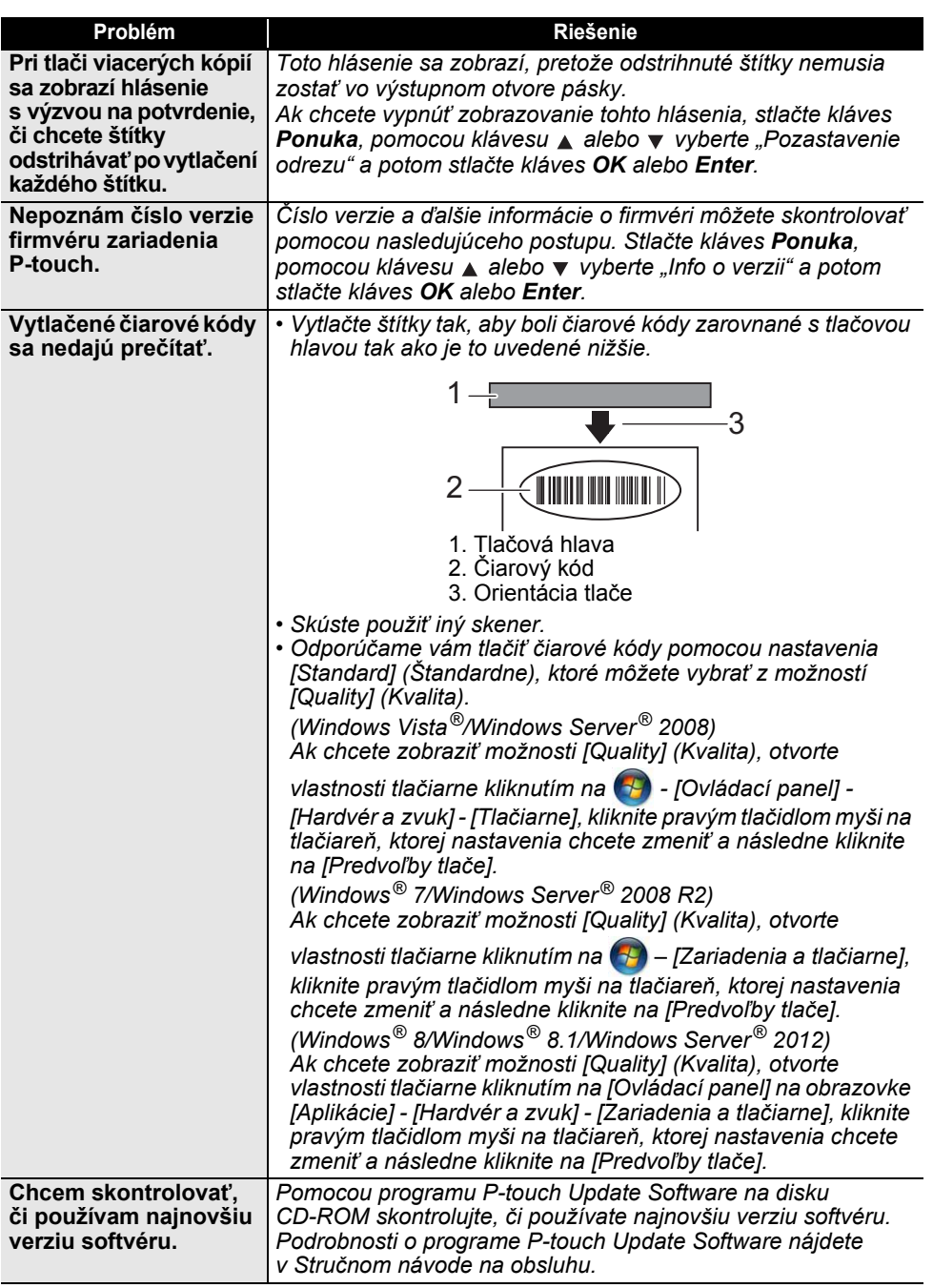

## **Chybové hlásenia**

<span id="page-52-0"></span>Keď sa na displeji zobrazí chybové hlásenie, postupujte podľa nižšie uvedených pokynov.

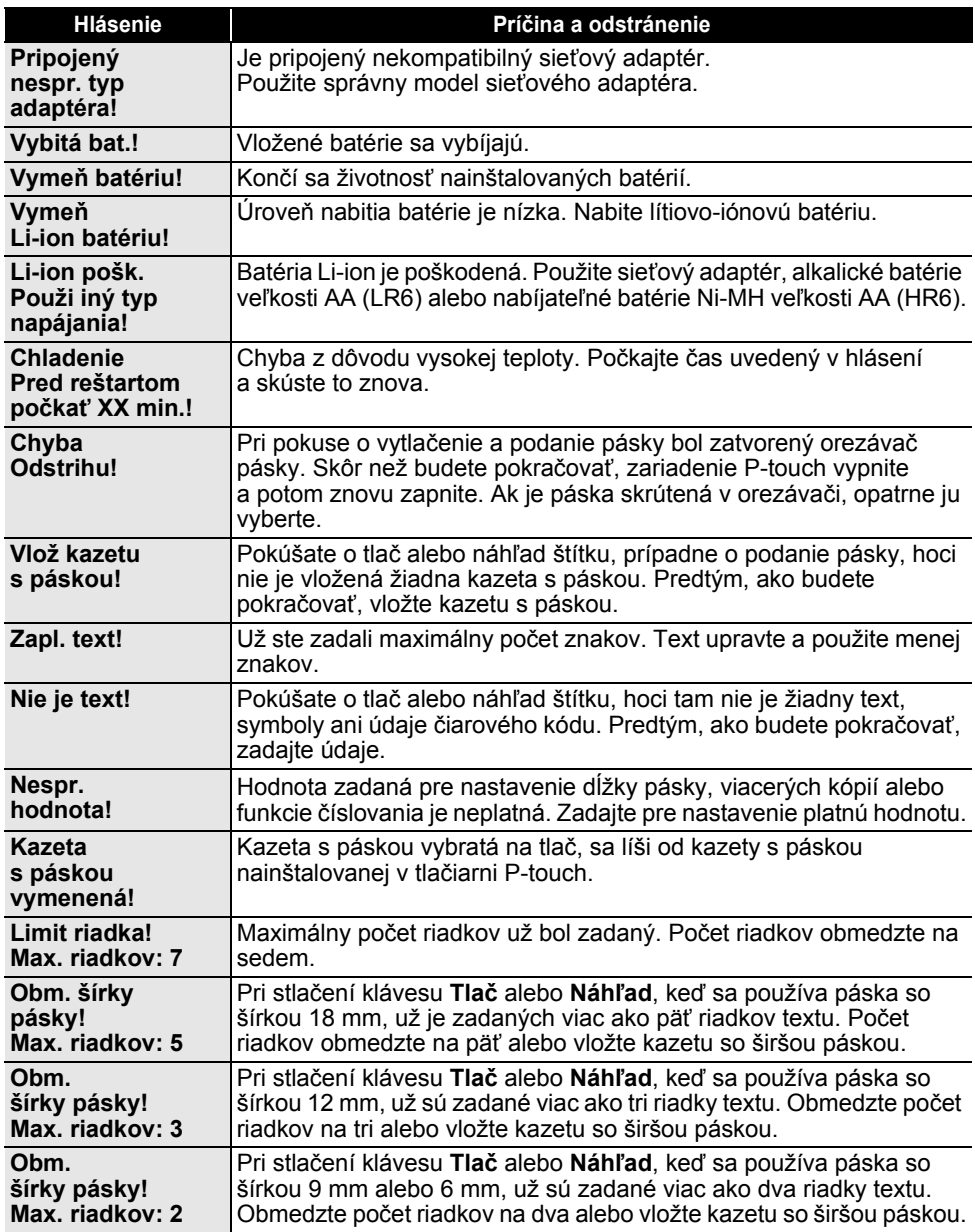

..

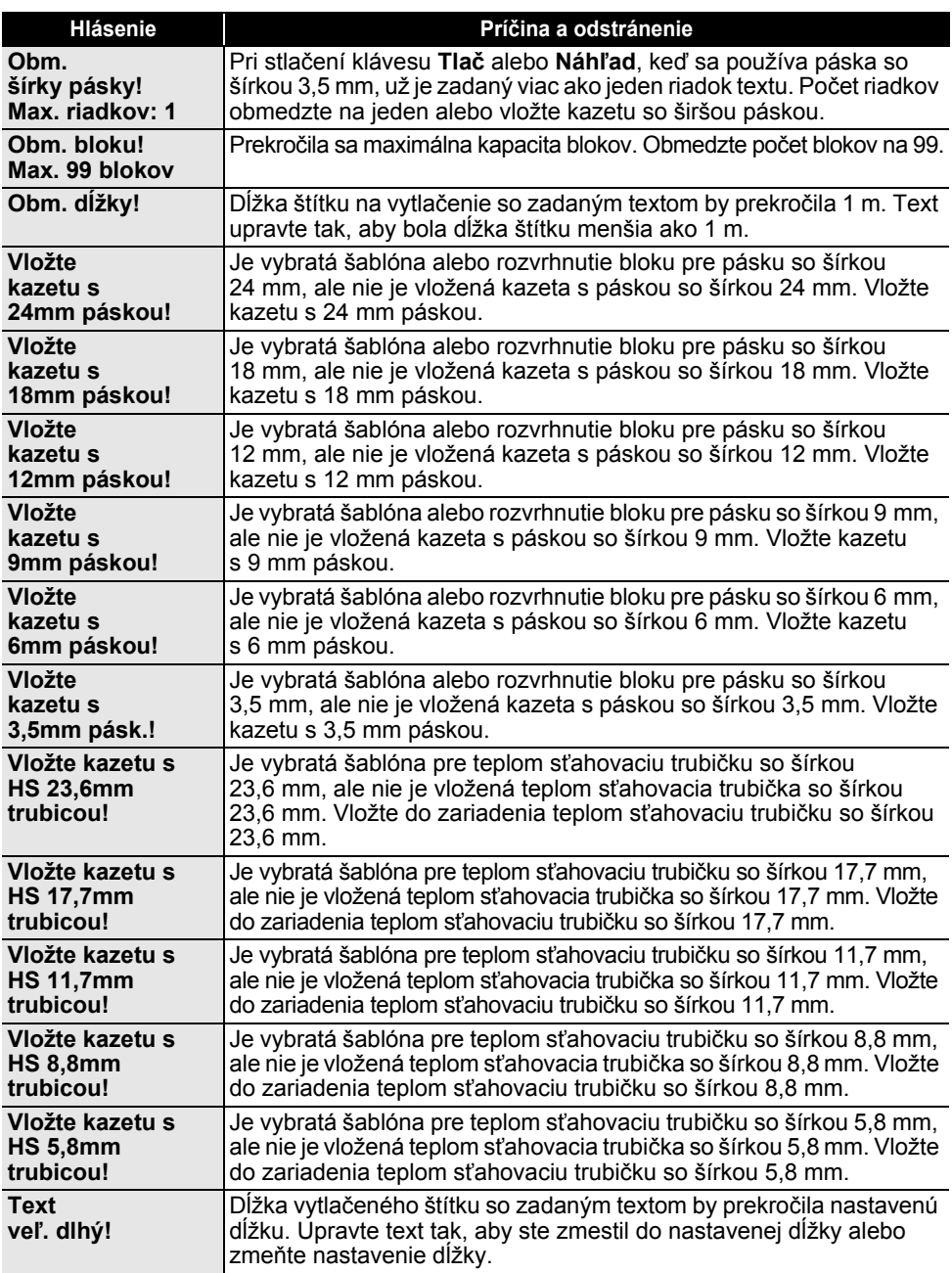

## **RIEŠENIE PROBLÉMOV**

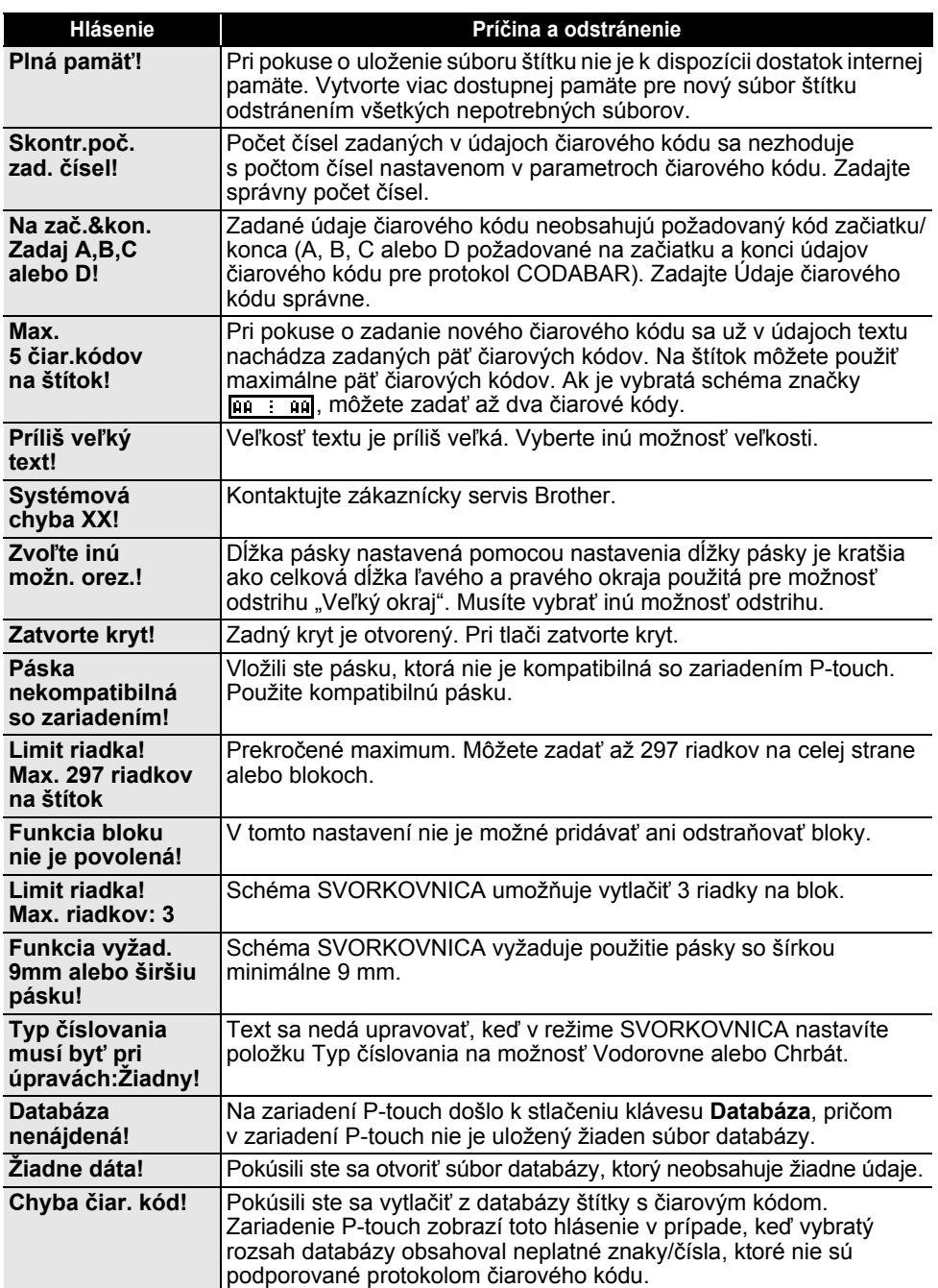

. .

I

● RIEŠENIE PROBLÉMOV  **RIEŠENIE PROBLÉMOV**

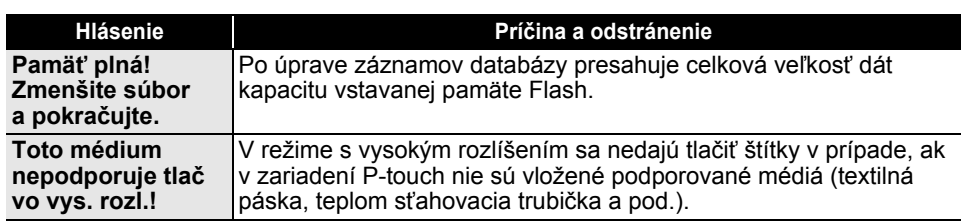

## **Špecifikácie**

#### <span id="page-56-1"></span><span id="page-56-0"></span>**Hlavná jednotka**

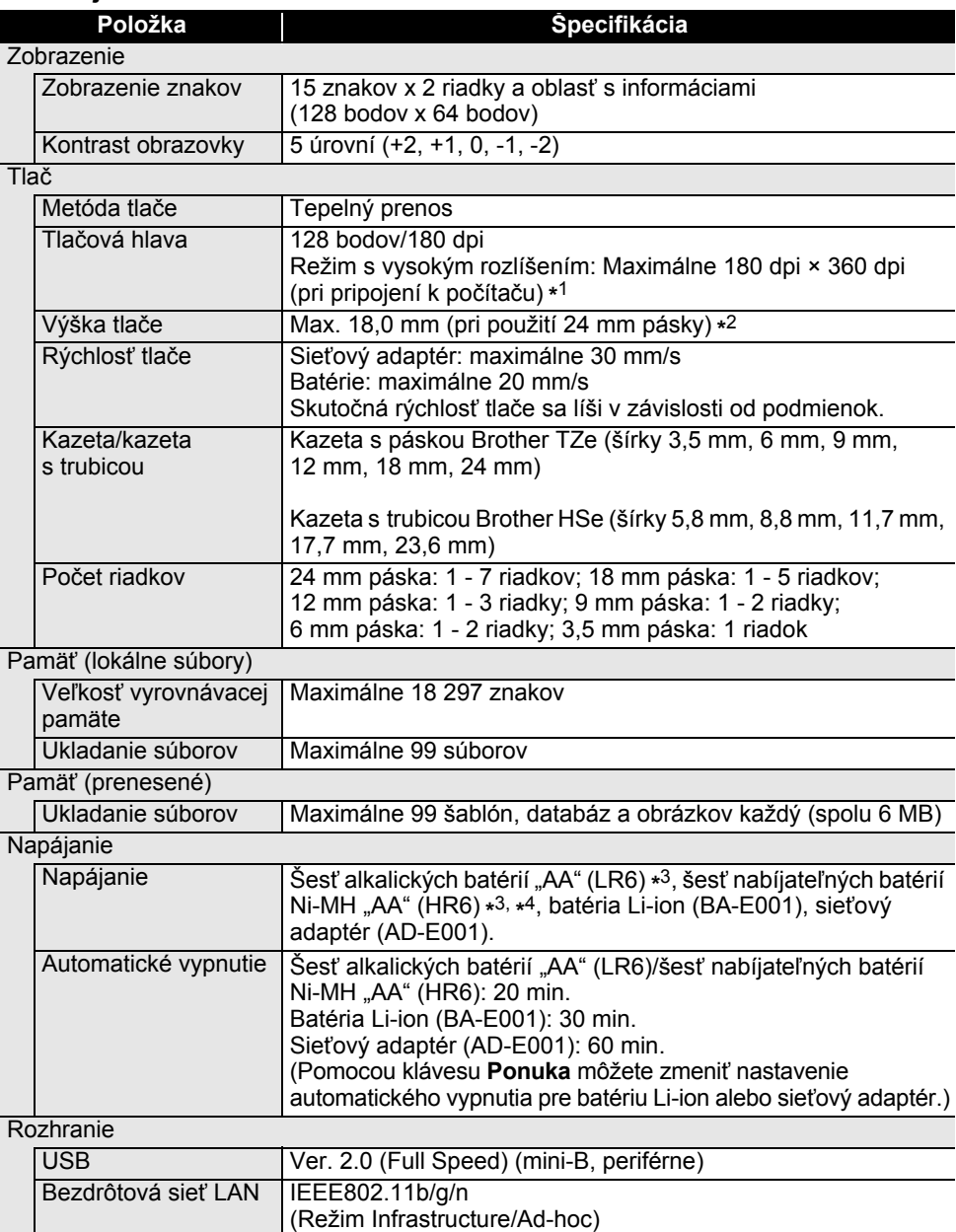

## e  **DODATOK** DODATOK

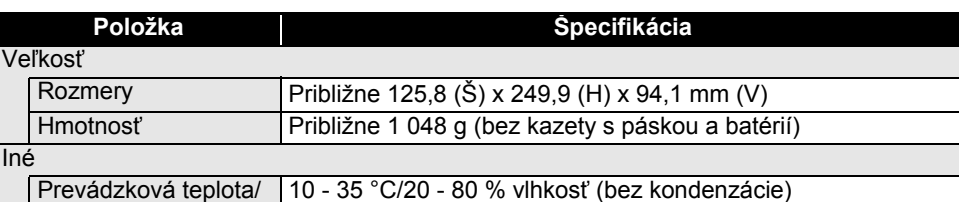

vlhkosť Maximálna teplota vlhkého teplomeru: 27 °C \*1 Režim s vysokým rozlíšením nie je možné používať v prípade textilnej pásky a teplom sťahovacej trubičky.

\*2 Skutočná veľkosť znakov môže byť menšia ako maximálna výška tlače.

\*3 Nie sú súčasťou dodávky.

\*4 Najnovšie informácie o odporúčaných typoch batérií nájdete na našej webovej lokalite <http://solutions.brother.com/>

#### **Podporované protokoly a bezpečnostné funkcie**

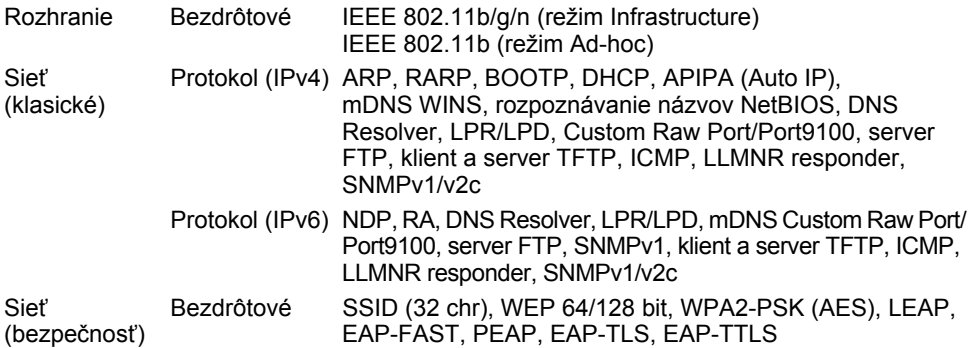

#### **DODATOK**

<span id="page-58-1"></span><span id="page-58-0"></span>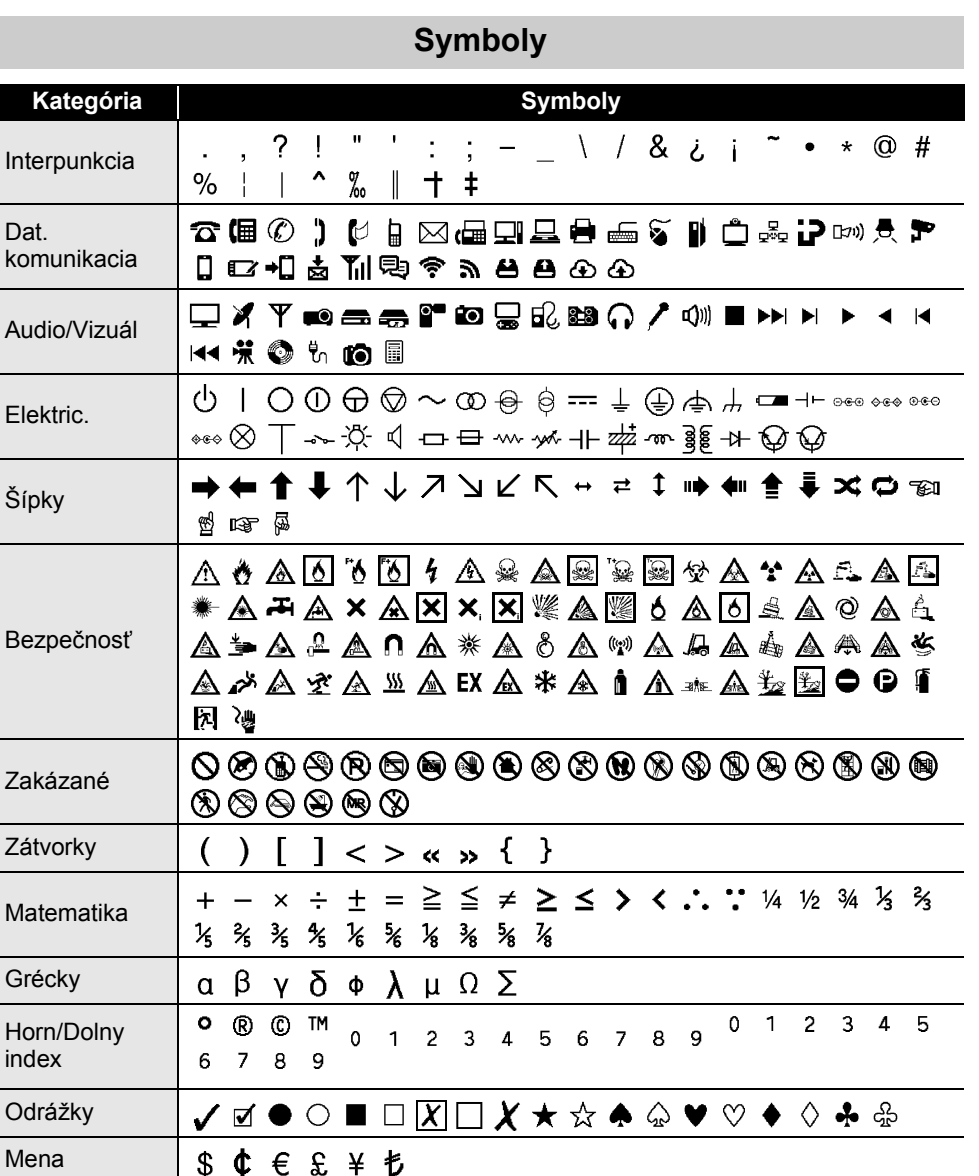

Symboly zobrazené v tabuľke môžu vyzerať inak na displeji LCD zariadenia P-touch, aj po ich vytlačení.

10Q Q D & & Q D O T O X

**₫₫ቕቕඏ₫₫₫⊌ጜ↑⊪**₩₩₩₩₺₩

Rôzne

 $\ddot{\phantom{a}}$ 

## <span id="page-59-1"></span>**Písmená s diakritikou**

<span id="page-59-0"></span>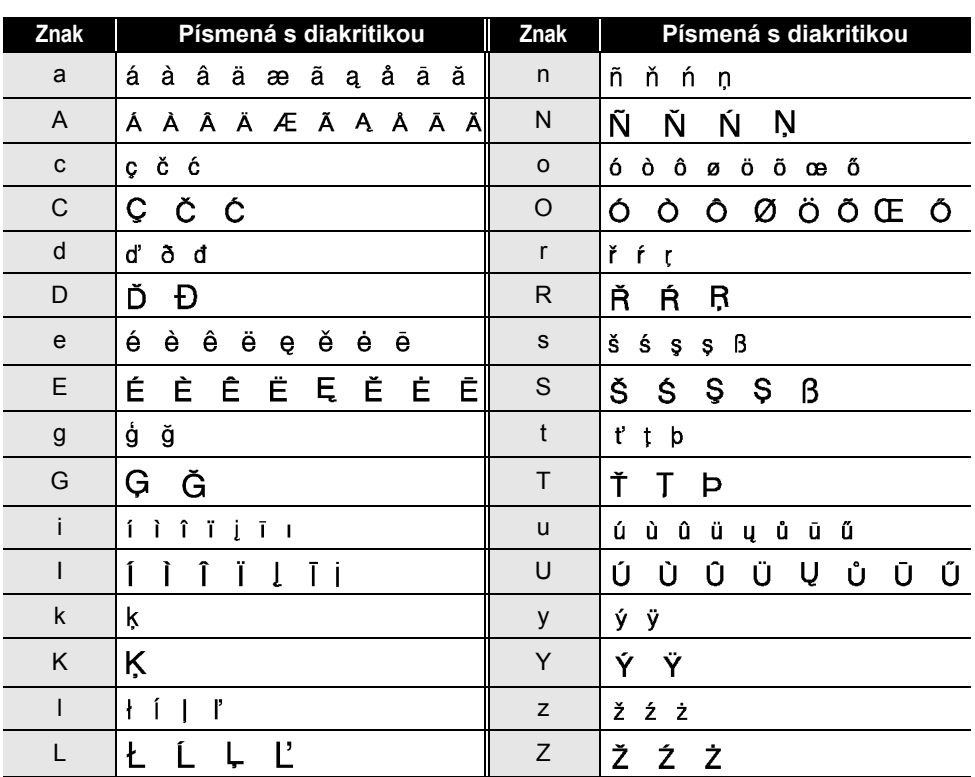

## ODATOK  **DODATOK**

#### **DODATOK**

## <span id="page-60-1"></span>**Atribút znaku**

 $\ddot{\phantom{a}}$  $\overline{1}$   $\overline{1}$   $\overline{1}$   $\overline{1}$   $\overline{1}$ 

<span id="page-60-0"></span>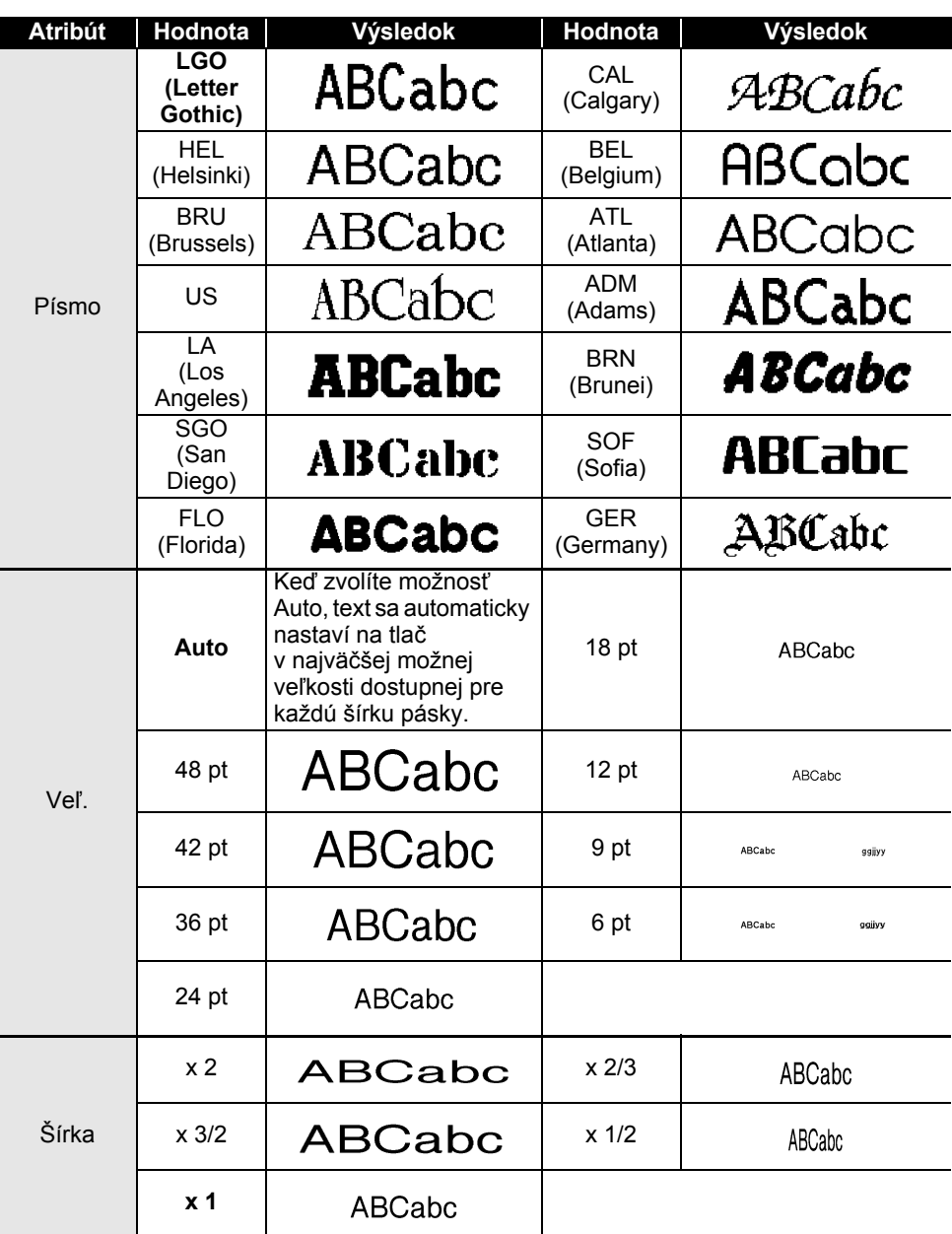

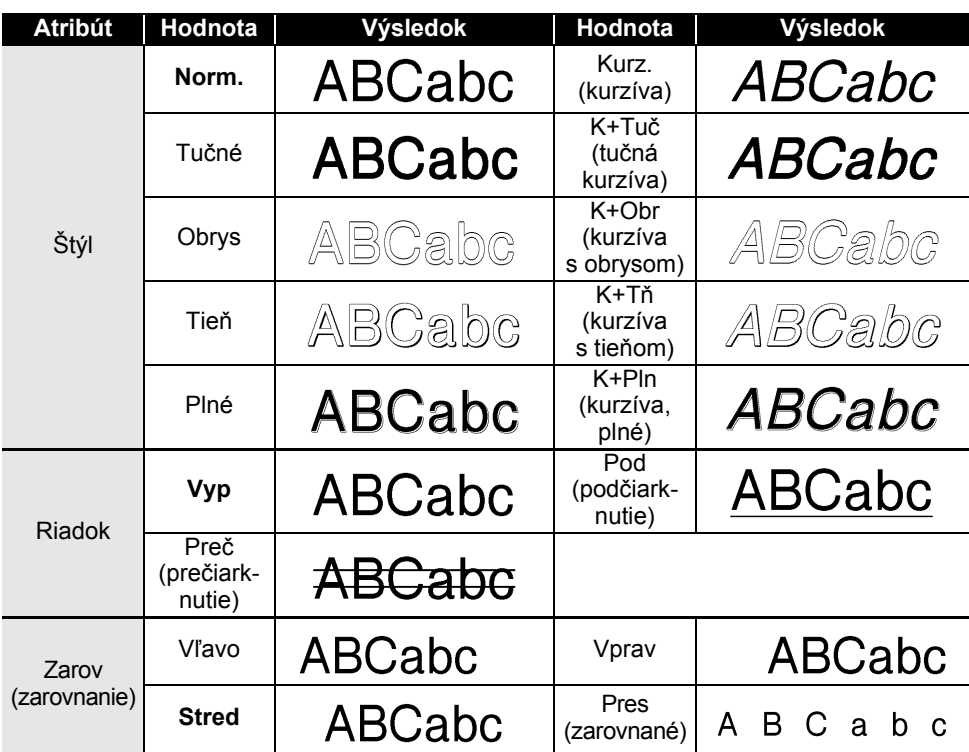

e Skutočná vytlačená veľkosť písma záleží od šírky pásky, počtu znakov a počtu zadaných riadkov. Potom ako znaky dosiahnu minimálnu veľkosť, vybrané písmo sa predvolí na vlastné písmo založené na štýle Helsinki. Vďaka tomu bude možná tlač štítkov s najmenším možným textom aj na úzkych alebo viacriadkových štítkoch.

• Text, ktorý obsahuje len text veľkosti 6 bodov, sa vytlačí v štýle Helsinki, s výnimkou predvoleného nastavenia.

#### **DODATOK**

## <span id="page-62-3"></span>**Rámy**

<span id="page-62-0"></span>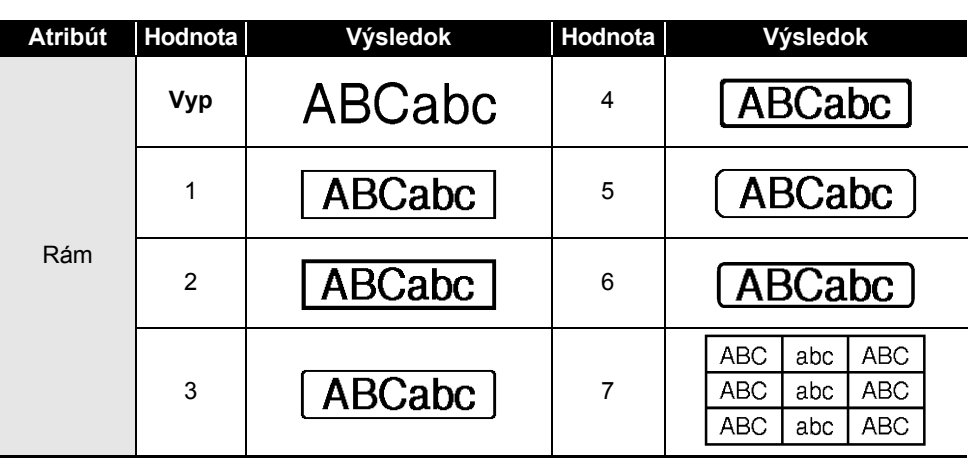

## **Čiarové kódy**

#### <span id="page-62-2"></span><span id="page-62-1"></span>**Tabuľka nastavení čiarového kódu**

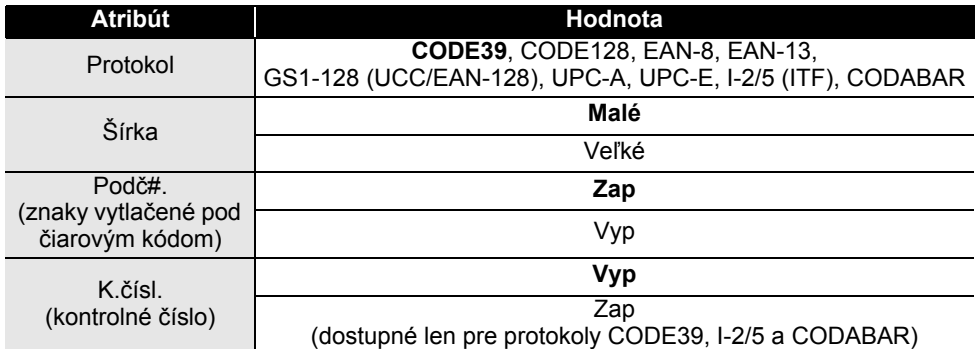

 $\ddot{\phantom{a}}$ 

#### <span id="page-63-0"></span>**Zoznam špeciálnych znakov CODE39 CODABAR**

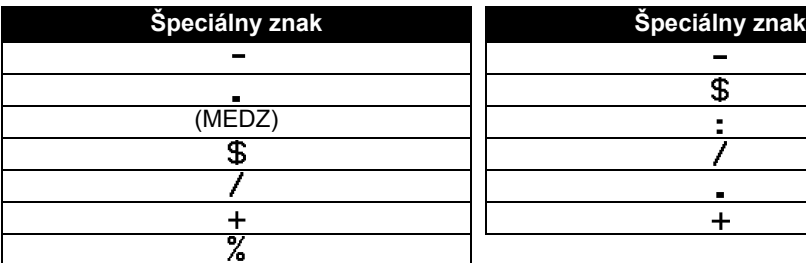

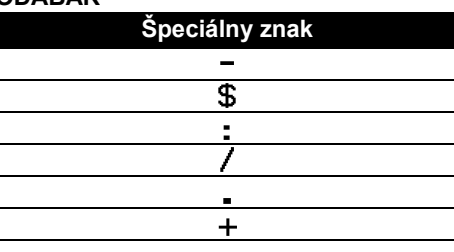

#### **CODE128, GS1-128 (UCC/EAN-128)**

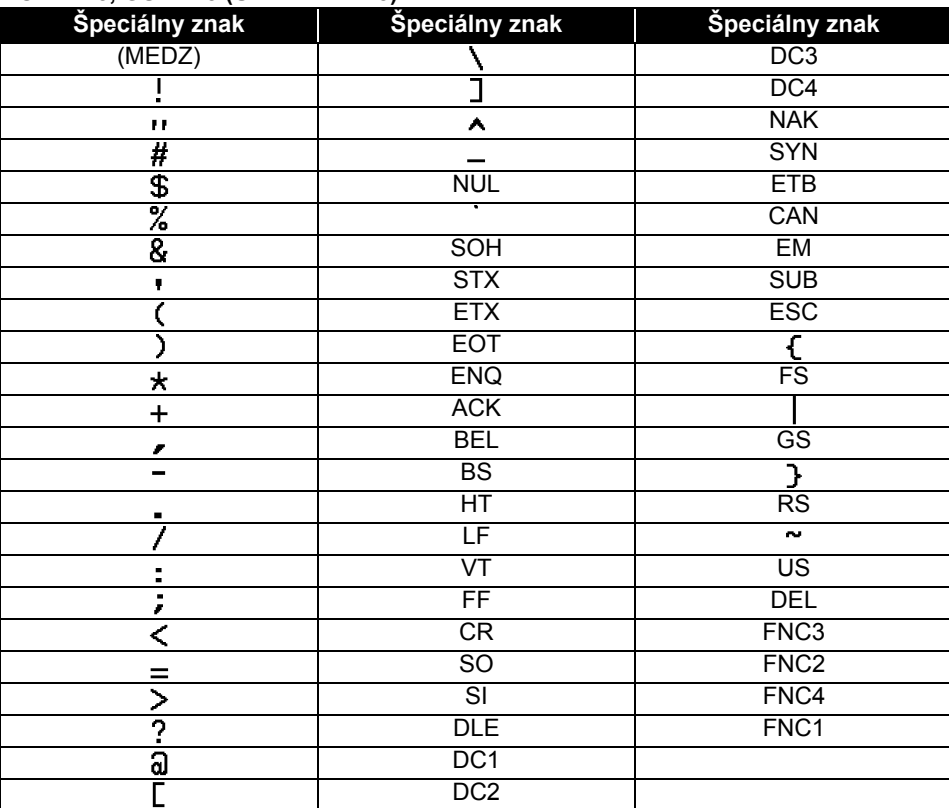

## <span id="page-64-4"></span><span id="page-64-0"></span>**Poznámky k používaniu programu P-touch Transfer Manager (pre systém Windows®)**

Keďže niektoré funkcie programu P-touch Editor 5.1 nie sú dostupné na zariadení P-touch, pri používaní programu P-touch Editor 5.1 a vytváraní šablón majte na pamäti tieto informácie.

Môžete skontrolovať náhľad vytlačenej šablóny predtým, ako sa vytvorená šablóna prenesie do zariadenia P-touch. Pre podrobnosti si pozrite ["Prenos šablóny štítkov do](#page-26-1)  [programu P-touch Transfer Manager" na strane 26.](#page-26-1)

#### <span id="page-64-1"></span>**Poznámky o vytváraní šablón**

- Zariadenie P-touch je vybavené 14 typmi písmen. Časť textu v šablóne prenesenej do zariadenia P-touch sa vytlačí pomocou podobných písiem a veľkostí znakov, ktoré sú uložené v zariadení P-touch. V dôsledku toho sa môže vytlačený štítok líšiť od obrázka šablóny vytvorenej v programe P-touch Editor.
- V závislosti od nastavenia objektu textu sa môže veľkosť znakov automaticky zmenšiť alebo časť textu sa nemusí vytlačiť. V takom prípade zmeňte nastavenia objektu textu.
- Napriek tomu, že pomocou programu P-touch Editor je možné použiť štýly znakov aj na individuálne znaky, v zariadení P-touch je možné používať štýly len na bloky textu. Niektoré štýly znakov navyše nie sú na zariadení P-touch dostupné.
- Číslované pole zadané pomocou programu P-touch Editor nie je možné prenášať.
- Pozadia, nastavené v programe P-touch Editor, nie sú kompatibilné so zariadením P-touch.
- Objekty Dátum a Čas používajúce v programe P-touch Editor nastavenie "V tlači" sa nevytlačia.
- Schému (rozloženie) programu P-touch Editor, ktorá využíva funkciu rozdelenia tlače (zväčšenie štítku a jeho tlač na 2 alebo viacerých štítkoch), nie je možné prenášať.
- Zariadenie P-touch dokáže prečítať len prvých sedem riadkov textu zadaných v poli databázy.
- Polia, ktoré presahujú oblasť tlače, sa nemusia vytlačiť úplne.

#### <span id="page-64-2"></span>**Poznámky o prenose šablón**

- Vytlačený štítok sa môže líšiť od obrázka, zobrazeného v oblasti náhľadu programu P-touch Transfer Manager.
- Ak sa do zariadenia P-touch prenesie čiarový kód, ktorý nebol uložení v zariadení P-touch a ide o dvojrozmerný čiarový kód, prevedie sa na obrázok. Obrázok prevedeného čiarového kódu sa nedá upravovať. Ak ide o jednorozmerný čiarový kód, ktorý obsahuje protokol čiarového kódu nekompatibilný so zariadením P-touch, zobrazí sa chyba a šablóna sa nebude dať preniesť.
- Všetky prenesené objekty, ktoré sa nedajú upravovať v zariadení P-touch, sa prevedú na obrázky.
- Zoskupené objekty sa prevedú na jednu bitovú mapu, v ktorej nebude možná úprava údajov pomocou klávesnice P-touch.

#### <span id="page-64-3"></span>**Poznámky k prenosom dát iných ako šablóny**

- Ak sa počet alebo poradie polí v databáze zmení a jej aktualizácia sa vykoná tak, že sa prenesie len databáza (súbor \*.csv), databáza sa nemusí správne spojiť so šablónou. Prvý riadok údajov v prenesenom súbore musí byť navyše rozpoznaný zariadením P-touch ako "názvy polí".
- Veľkosť log, symbolov a obrázkov prevzatých do zariadenia P-touch sa automaticky zmení (na 8 veľkostí), rovnako ako jeho trvalé písma alebo symboly uložené v knižnici.

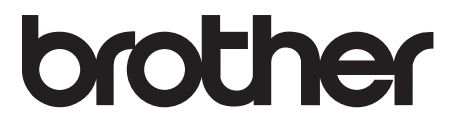